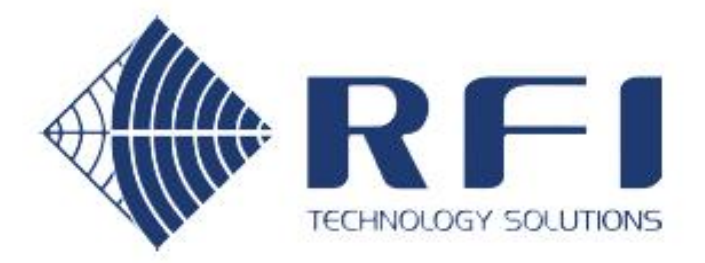

# **User's Manual**

# **DSPbR® EDGE**

**Base Line 1.1.0**

Document Number: INS40821-3

**U.S. Patent Application No. 16/123,380**

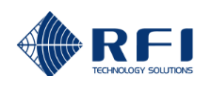

# **Company Overview**

RFI has been serving the needs of the wireless communications market for over 40 years. First founded as a manufacturer of antenna systems, RFI has grown to be a key player in the development, manufacturing and distribution of wireless technology and energy products. Through our extensive network of resellers, systems integrators and retail outlets, RFI is a key supplier to both industry and Government.

Our research and manufacturing facilities have talented people, sophisticated test equipment, state of the art software with class leading manufacturing systems and techniques. Additionally, we have in place a quality management program which is certified to ISO9001, environmental management system certification to ISO14001 and occupational health and safety standard AS4801 giving you complete confidence in everything we do.

RFI's products are truly innovative and as a result we are active around the globe taking our Australian designed and manufactured products to key markets in Asia Pacific, the Americas and EMEA regions via offices 'In-region' in addition to exporting directly to in excess of 50 countries.

One of RFI's key principals is to remain totally customer focused as we recognise our future depends on the success of our customers. We know that to be chosen as your supplier we must add value to your business and to achieve this we will work hard to deliver the best product when and where you need it and back this up with the very best technical support available.

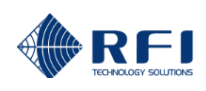

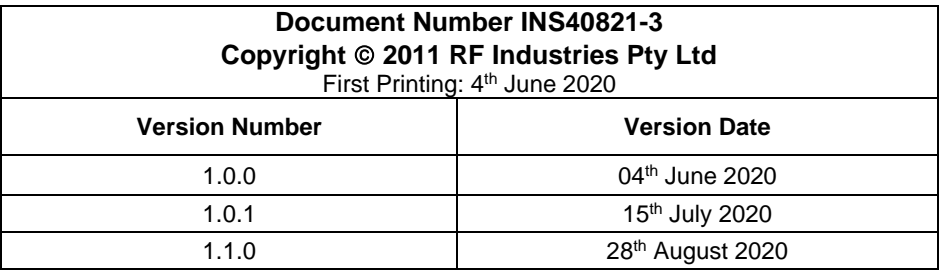

#### *Disclaimer*

Product part numbering in photographs and drawings is accurate at the time of printing. Part number labels on RFI products supersede part numbers given within this manual. Information is subject to change without notice.

\_\_\_\_\_\_\_\_\_\_\_\_\_\_\_\_\_\_\_\_\_\_\_\_\_\_\_\_\_\_\_\_\_\_\_\_\_\_\_\_\_\_\_\_\_\_\_\_\_\_\_\_\_\_\_\_\_\_\_\_\_\_\_\_\_\_\_\_\_\_\_\_\_\_\_\_\_

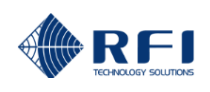

# **TABLE OF CONTENTS**

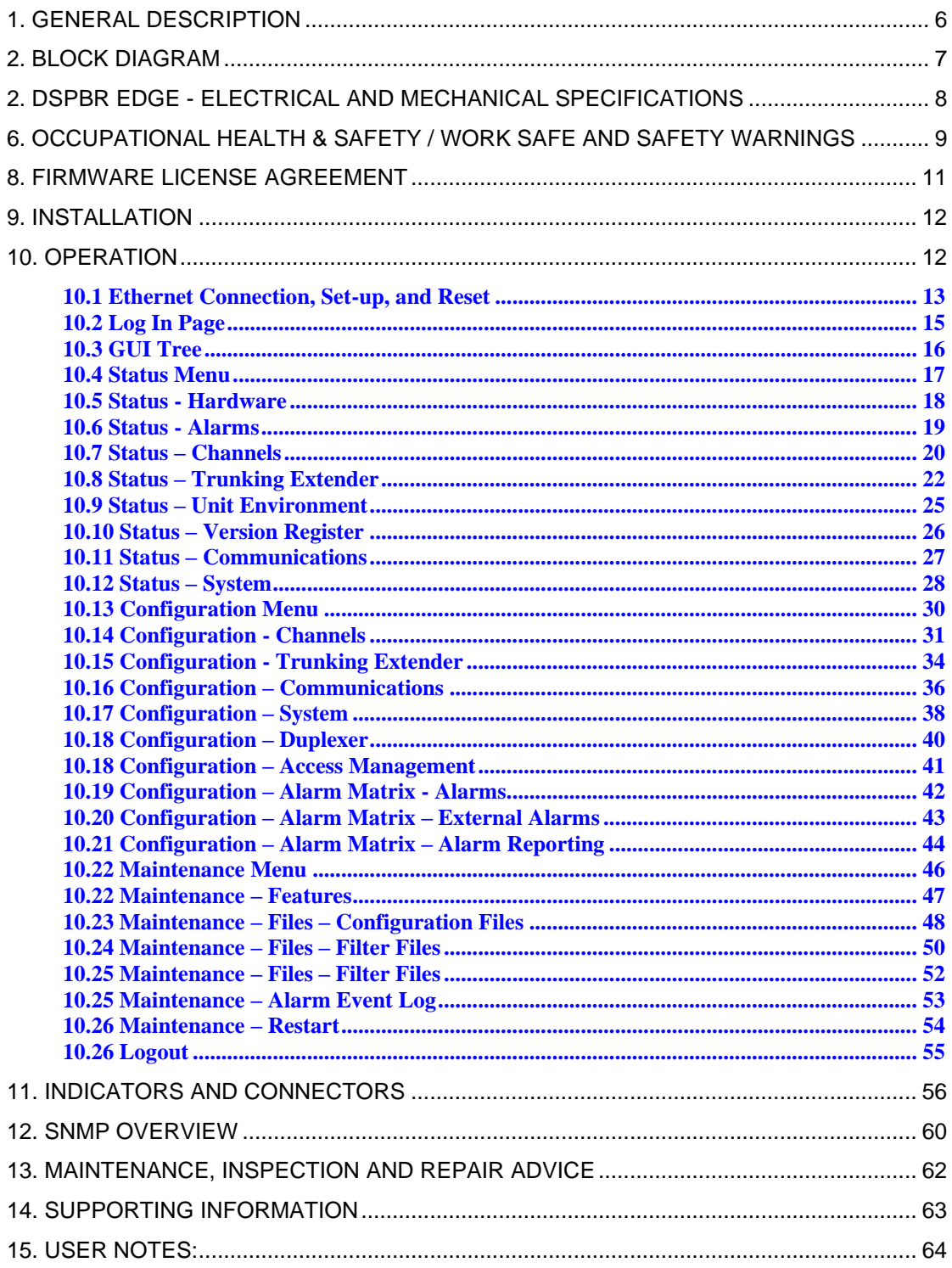

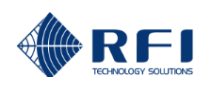

## **Notice**

**The information contained in this document is subject to change without notice.**

**RF Industries Pty. Ltd. makes no warranty of any kind with regard to this material, including but not limited to, the implied warranties of merchantability and fitness for a particular purpose. RF Industries Pty Ltd shall not be liable for errors contained herein or for incidental or consequential damages in connection with the furnishing, performance or use of the material.**

**All information contained in this manual has been reviewed. However RF Industries Pty Ltd accepts no liability for any omissions, errors or construed information.**

© **2011, RF Industries Pty Ltd. All rights reserved. Reproduction, adaptation or translation without prior written permission is prohibited except as allowed under copyright laws.** 

**For further information or help with this product contact your nearest RFI sales office or through the following;**

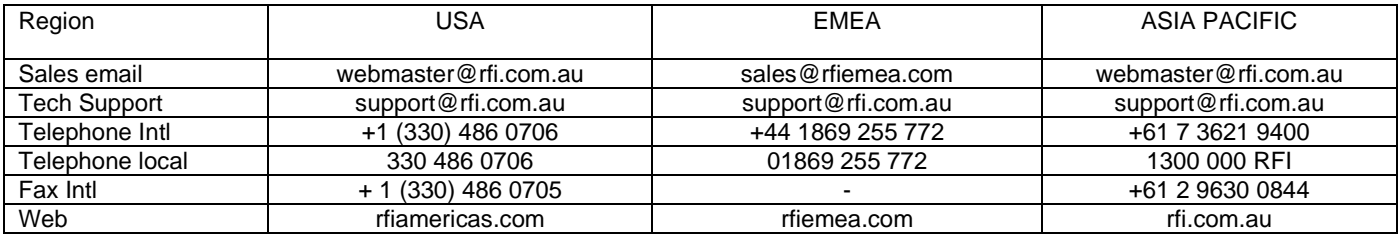

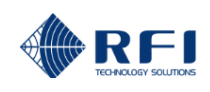

# **1. General Description**

The RF Industries DSPbR® (Digital Signal Processor based Repeater) EDGE is designed as a stand-alone, multi-channel, multi-band expandable rebroadcast repeater for extending and enhancement of RF coverage in either outdoor or numerous types of indoor or below ground applications. DSPbR EDGE supports analogue and digital wireless technologies across a range of FDMA and TDMA protocols.

The DSP EDGE allows for up to eight (8) bi-directional channels in a single chassis. These channels may be user-programmed within the duplexer/filtering and module-specific bandwidths of the modules fitted. The frequency agility capability of the DSPbR allows for either "off-air" rebroadcast of the incoming frequencies (i.e. 'non-translating'), od for the translation of the incoming frequencies to a different set of rebroadcast frequencies ('translating') - that may be in the same frequency subband as the off-air channels, or even different frequency band if required.

Digital Signal Processing technology, replacing traditional fixed hardware used in IF filtering, gain, channel bandwidth, automatic gain control and receive signal gating operations, with software defined digital filtering providing flexibility and optimisation for future technology migrations, feature enhancements, and other upgrades.

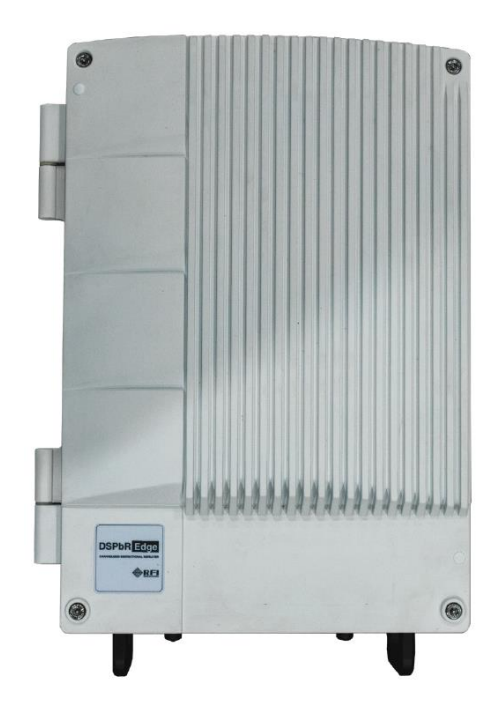

In most applications the DSPbR EDGE rebroadcasts RF carriers without demodulating the signal, providing modulation transparency, therefore not interfering with the rebroadcast signal's modulation integrity. The DSPbR Edge's RF-transparent operation is secure and compatible with most analogue and digital technologies and its selective channel bandwidth adaptability ensures spectrally clean transmissions, with network features like encryption and over-the-air-rekeying being passed unchanged.

The DSPbR EDGE is also available using RFI's Trunking Extender (TRex) option. Trunking Extender provides an innovative solution to the rebroadcasting of P25 Phase 1 and Phase 2 networks. TRex transcodes the rebroadcast P25 network donor site's Control Channel. The DSPbR EDGE-provided coverage footprint is frequency-translated to a different set of frequencies to those of the donor network site, and the transcoded Control Channel data content passing through the DSPbR makes subscriber terminals see the DSPbR as 'another' network site. The use of frequency-translation prevents the occurrence of simulcast overlap between the coverage provided by the network donor site and the DSPbR. It also facilitates achieving the intra-system RF isolation required at a rebroadcast site to prevent the performance degradation that may otherwise occur if identical frequencies were used for both the uplink and downlink RF signal paths (i.e. RF feedback). The transcoding process allows subscriber terminals to handover to and from the rebroadcast site coverage as they would between network sites themselves. TRex can also be configured to broadcast specific Adjacent Control Channels to enhance subscriber terminals' mobility through the network and rebroadcast coverage areas.

Digital Signal Processing technology controls per-channel parameters; including adjustable gain, RF gain and output power, frequency, channel bandwidth and receive signal gating configurability, enabling the DSPbR EDGE to be configurable, versatile and adaptable for almost any RF network coverage scenario. The "on-board" GUI (Graphical User Interface) provides user-friendly access to the configuration, status and alarming pages of the DSPbR without the need for additional software, and comprehensive system performance and equipment hardware monitoring and alarm notification is provided via SNMP, SMTP (email) and dry relay contacts.

The DSPbR EDGE is built into an IP-rated diecast aluminium housing that may be wall, pole or 19in equipment rack mounted to suit different deployment requirements, and a convenient mounting bracket 'hanger' concept facilitates convenient handling and installation practices on site. Digital Signal Processing technology, replacing traditional fixed hardware used in IF filtering, gain, channel bandwidth, automatic gain control and receive signal gating operations, with software defined digital filtering providing flexibility and optimisation for future technology migrations, feature enhancements, and other upgrades.

The DSPbR EDGE is an ideal solution platform to provide cost effective enhancement of an RF network's own coverage boundary, reducing the need for large-scale BTS site developments with dedicated backhauls to be used for coverage in-fill applications (i.e. in-building, in-tunnel, mining, transportable repeaters, etc) that enhance the core networks own coverage.

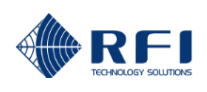

# **2. Block Diagram**

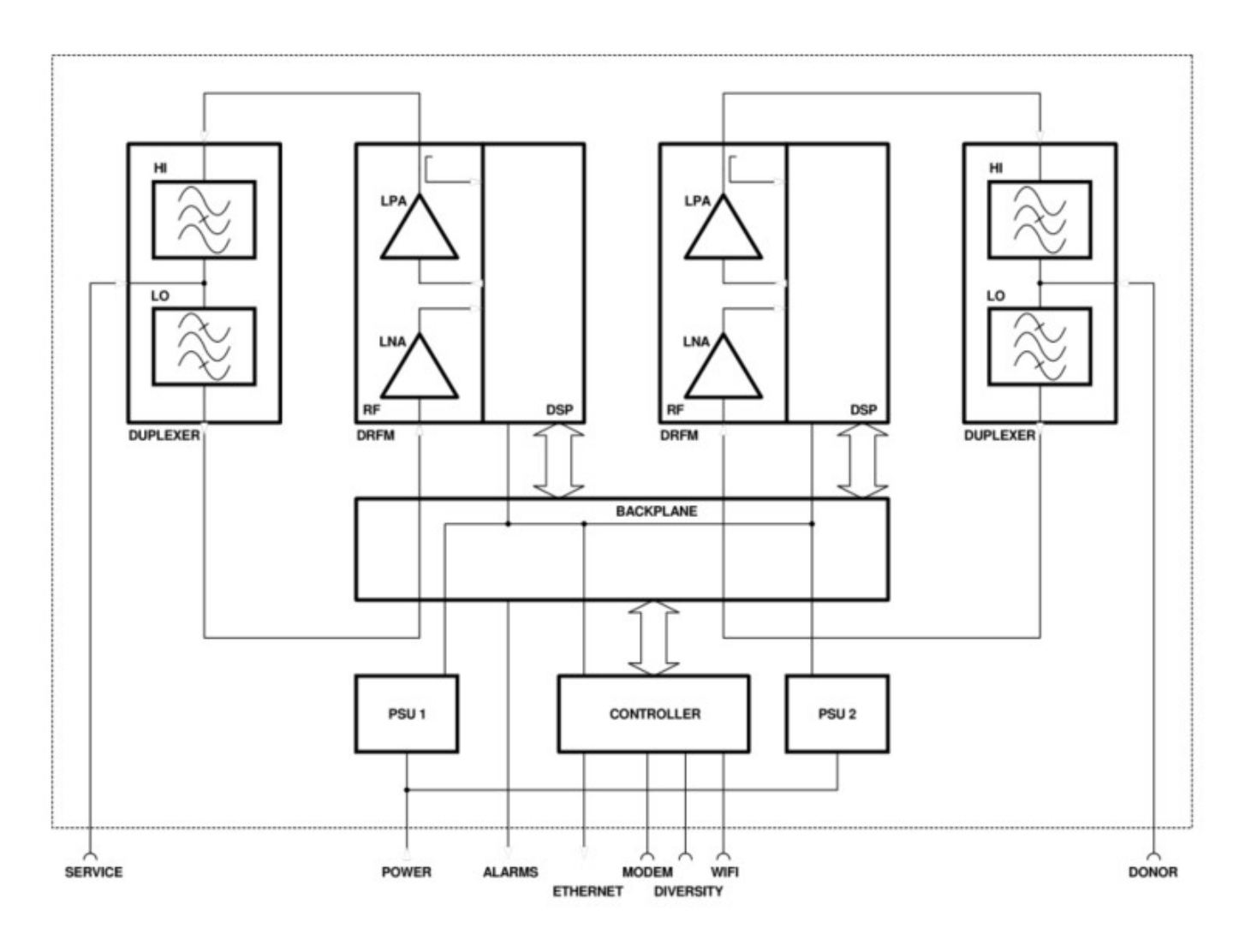

Diagram1

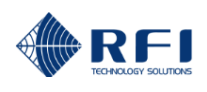

# **2. DSPbR EDGE - Electrical and Mechanical Specifications**

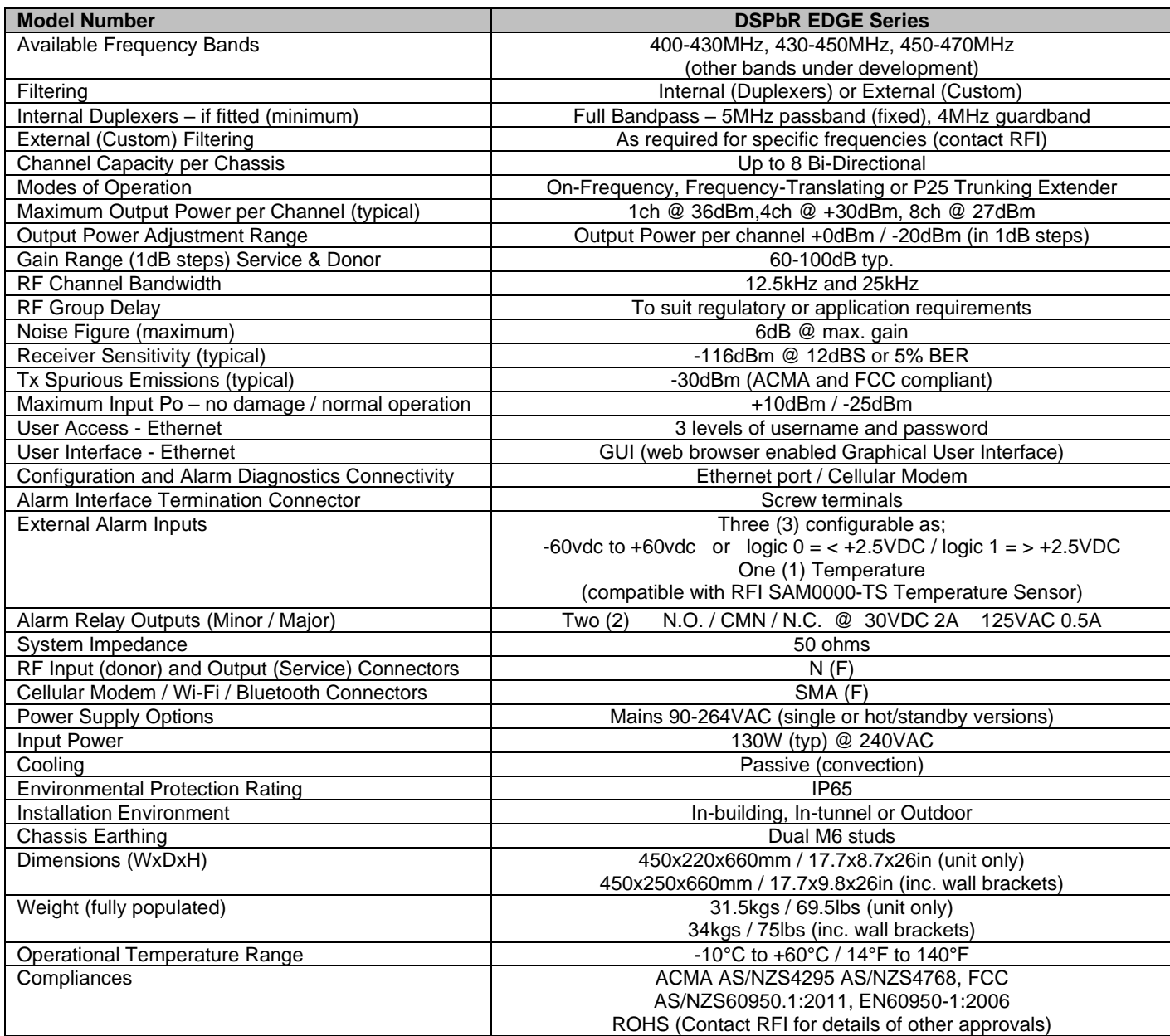

Table 1

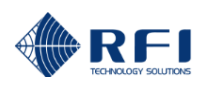

# **6. Occupational Health & Safety / Work Safe and Safety Warnings**

Only a suitably qualified person should be allowed to install and commission this equipment after becoming familiar with all the safety and installation instructions contained in this User's Manual. It will be assumed that a qualified person will have a fundamental knowledge of the installation's objectives and use common sense where safety warnings are not necessarily explicit.

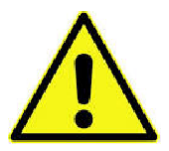

The unit is heavy and appropriately considered a two-man lift. Handles are provided to the front of the equipment to assist in removal of the DSPbR® from the packaging and during installation.

On unpacking the equipment, familiarise yourself with equipment, reading and following all warning labels attached to the equipment. Please ensure that the warning labels are kept in a legible condition and replace if necessary.

Ensure all general, regional and site-specific installation and safety regulations are adhered to when working on high voltage installations, as well as regulations covering use of tools and personal protective equipment.

It is the responsibility of the network operator or service provider to have in place and implemented compliant Occupational Health and Safety (OHS) / Work Health and Safety (WHS) procedures as applicable, detailing prevention measures to avoid health hazards which may be associated with radiation from the antenna(s) connected to this equipment. Please ensure familiarisation and compliance to country specific regulations on RF exposure.

Ensure all adjustable repeater settings comply with intended use and applicable National, State and Regional regulatory requirements.

Ensure that access to this equipment is restricted to qualified personnel only.

**NOTE:** For AS/NZS60950 compliance the DSPbR Edge shall be powered using an Australian approved supply cord and plug.

The mains power socket outlet shall be installed near the equipment and shall be easily accessible.

There is no On/Off switch on the DSPbR EDGE unit. The unit becomes active and commences its start-up routine as soon as power is connected via the provided power cable.

Do not allow the DSPbR EDGE or any associated equipment to become wet or to be subjected to a corrosive environment, humidity or temperatures outside the specified operating ranges.

Do not operate the unit near any flammable substances or in a flammable atmosphere.

Ensure that all RF termination connectors are fully mated and tightened using correct torque values.

Should an upgrade or maintenance require any further deconstruction or access to the equipment, the AC or DC power supply should be disconnected and isolated.

# **Earth Bonding**

An equipment earthing/grounding threaded stud is provided on the base of the unit. The DSPbR must be adequately bonded to the installation site's earth/grounding connection point using the stud provided.

# **Temperature**

Owing to probable power dissipation within the equipment, the exposed rear portion of the equipment may reach relatively elevated temperatures above ambient.

# **High Voltage and Surge Protection**

The DSPbR has been tested compliant to AS/NZS IEC 60950. When operated from an AC power source this unit complies with the Australian AS/NZS 60950 equipment safety standard.

There is limited surge protection built into the PSU of the DSPbR, however additional site-specific lighting protection, voltage surge protection and earth bonding may be required to reduce the risk of damage.

Regarding external antennas connections to the DSPbR, RFI recommend the use of adequate coaxial lighting protection and earth bonding through grounding kits on the RF feeder cables prior to termination into the respective RF termination connectors on the DSPbR repeater.

AC or DC mains should also be afforded surge protection, along with the IP Ethernet connection (if connected) into the repeater.

### **Electrostatic Discharge**

Although the modules and exposure of the interconnect sockets / pins have been designed to significantly reduce the risk of electrostatic discharge (ESD), precautions must be observed during installation and maintenance to protect all the modules within the equipment.

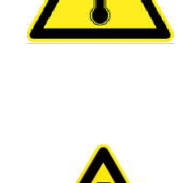

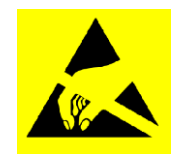

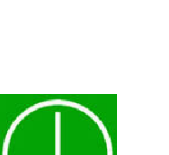

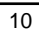

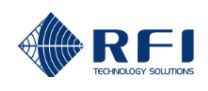

# **8. Firmware License Agreement**

This statement must be read in its entirety prior to the loading or use of the Firmware provided by RFI.

#### *Introduction.*

*By loading any product related Firmware you agree without reserve with all the conditions as detailed in this RFI Firmware License Agreement.* 

*The term "Firmware" for the sake of this statement includes all software or firmware upgrades, either as a new installation, revision, patches or upgrades. Any reference to software, for the purposes of this license agreement, will therefore be included in the term Firmware.* 

*RFI refers to the Australian registered company RF Industries Pty Ltd.*

*The copyright of all Firmware relating to this product remains the property in whole of RFI and is therefore protected by the respective international copyright or trademark laws.*

*You agree that by using and or downloading any of RFI's product specific Firmware, that you have fully understood and agree to comply and be bound by the all of the conditional requirements as detailed in this Firmware License Agreement and accept the disclaimer thereof.*

*RFI reserves the right to update and change, from time to time, any attribute, function, feature and in the main any content of the Firmware and any documentation attributed and referenced to the Firmware underwritten by this Firmware License Agreement without notice to existing users.*

*The use of this Firmware is non-exclusive and non-sub licensable, nor does it give the user the right to re-sell, lease, loan, distribute, or transfer the Firmware nor the rights thereof.*

*This Firmware License Agreement grants or implies no right, title, or interest in any intellectual property owned or licensed by RFI.*

#### *Support and Firmware Updates.*

*RFI may elect to provide you with customer support and/or Firmware upgrades, enhancements, or modifications for the RFI Firmware at its sole discretion, and may terminate such support at any time without notice to the user. RFI may change, suspend, or discontinue any aspect of the Firmware at any time, including the availability of any Firmware feature, database, or content.* 

*From time to time RFI may provide notice through the RFI web site of any available updates or Firmware revision downloads.*

#### *Fees.*

*RFI reserves the right to charge fees for upgrades or revisions of the applicable Firmware download.* 

#### *Disclaimer.*

*Use of any Firmware enabling operation of the DSPbR EDGE or providing support for the DSPbR EDGE is at the user's discretion and risk. RFI will not be held responsible or liable for any damage or loss that results from the downloading and or use of the Firmware or incompatibilities or other problems experienced as a result of any combination of operating system(s), firmware, or software the user may use.*

*RFI will not be held responsible or liable for any inaccuracies, completeness or inadequacy regarding the Firmware as the basis of the provision of the Firmware is on a "fit-for-purpose, best effort" approach.* 

*RFI will not be liable to the user for claims and liabilities of any kind arising out of or in any way related to the use of the Firmware by the user or any third party.* 

*The failure of RFI to exercise or enforce any right or provision of this Firmware License Agreement shall not constitute a waiver of such right or provision.* 

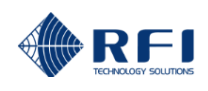

# **9. Installation**

**WARNING:** Power should not be applied to electrical equipment during installation, and cabling connection/disconnection activities.

There is no On/Off switch on the unit – it becomes active as soon as AC or DC power is connected via the provided AC mains cable or DC power source.

Apply power only when all installation and cabling activities have been completed.

The DSPbR EDGE is designed to be mounted on a wall, pole, tower or into a standard EIA 19" rack frame. A mounting kit is supplied with the DSPbR EDGE that will suit a variety of these installation scenarios. For specific installations additional or different mounting hardware may be required to complete an appropriate installation.

The DSPbR EDGE should be installed into an environment appropriate to its IP rating and avoiding areas of undue levels of moisture, heat or humidity and direct sunlight.

Good quality double shielded or solid jacket low-loss coaxial cables are recommended for RF connections to the DSPbR EDGE. The connectors on these cables should be torqued to manufacturer's recommended values upon completion of installation and commissioning activities

An installation guide is included with the DSPbR EDGE and should be read to review installation requirements and procedures.

# **10. Operation**

When the power source to the DSPbR EDGE has been switched on, check that the "Power" LED light on the front controller panel, and the base plate "Status" LED (next to the power input connector) are illuminated.

These LEDs will be off during power up and self-test, and will become green when the unit is ready and if there are no current alarm conditions. The external Status LED mimics the unit's alarm status – 'green' when there are no alarms present, 'orange' when there is a Minor alarm present, and 'red' when there is a Major alarm present.

Any other illuminated LEDs will be reflecting the current state of the RF Paths' status' and the various alarms - based on the current programmed configuration.

A User Manual, Installation Guide, firmware updates, SNMP MIB files and other supporting information is available for downloading from the RFI website (www.rfi.com.au).

For additional information and product support please contact the RFI Technical Support team.

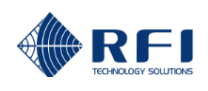

#### *10.1 Ethernet Connection, Set-up, and Reset*

#### **Web Browser GUI (Graphical User Interface)**

The DSPbR EDGE utilizes an on-board web server to provide web browser access to the GUI. This can be accessed connecting to the DSPbR EDGE via a short Ethernet cable jumper from a laptop/notebook directly to the DSPbR EDGE or remotely via a TCP/IP network.

A standard Ethernet CAT5e jumper cable terminated with RJ45 connectors at either end is provided for convenience in the packing box with the DSPbR EDGE. Plug one end of this Ethernet jumper cable into the DSPbR EDGE and the other end into your computer Ethernet socket.

The DSPbR EDGE has been tested on the following browsers:

- Chrome 83
- Firefox 76
- Edge 83
- Internet Explorer (IE) 11

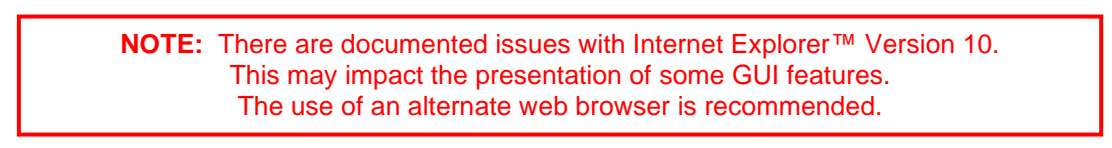

#### **IP Address**

Initiate your web browser and type in the address field the following default address;

http://192.168.1.200 (DSPbR EDGE factory default address).

Connectivity to the DSPbR EDGE is successful when the following "Log In" page appears.

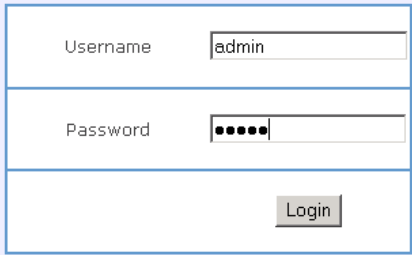

Should the web browser be unable to open this session, it may be necessary to set the IP address of your computer to an address in the same IP range (i.e. 192.168.1.180).

This is done for example in Windows XP™ in the following manner;

- 1. Select "Start" from status menu
- 2. Single click "Control Panel"
- 3. Double click " Network Connections"
- 4. Double click "Local Area Connection"
- 5. In Local Area Connections Status box, single click the "Properties" button.
- 6. When the Local Area Connection Properties box opens, select only the "Internet Protocol (TCP/IP)" choice.
- 7. Click "Properties" button.
- 8. Click "Use the following IP address.
- 9. Enter next to *IP address* 192.168.1.180
- 10. Enter next to *Subnet mask* 255.255.255.0
- 11. Enter next to *Default gateway* 192.168.1.254
- 12. Click "OK" to initiate changes.

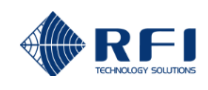

This is done for example in Windows 7™ in the following manner;

- 1. Select "Start" from status menu
- 2. Single click "Control Panel"
- 3. Single click " Network and Sharing Center"
- 4. Single click "Change Adapter Settings" on the left-hand side menu
- 5. Single Click "Local Area Connection" box
- 6. Single Click "Change Settings of this Connection"
- 6. When the Local Area Connection Properties box opens, select only the "Internet Protocol 4 (TCP/IPv4)" choice.
- 7. Click "Properties" button.
- 8. Click "Use the following IP address".
- 9. Enter next to *IP address* 192.168.1.180
- 10. Enter next to *Subnet mask* 255.255.255.0
- 11. Enter next to *Default gateway* 192.168.1.254
- 12. Click "OK" to initiate changes.

Should you still be unable to successfully connect to the DSPbR EDGE via the default IP address then the IP address may have already been changed. If there is no possibility of recovering the changed IP address, then it will be necessary to reset the DSPbR EDGE to the factory default settings.

#### **Reset Factory Default Ethernet Addresses and Access.**

To reset the DSPbR EDGE back to the Factory Default settings will mean a complete reset of all RF configuration settings and alarm threshold parameters as well as the IP address parameters. To do this, simply press and hold buttons "A" and "B" for more than 10 seconds while the READY LED is on.

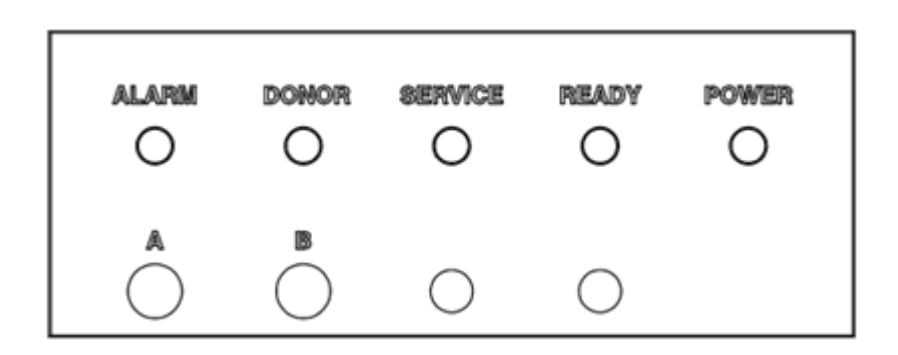

"A" and "B" buttons on front of System Controller panel

**NOTE:** This will cause the IP address, subnet and gateway addresses and all other configuration data to be reset back to factory default address.

#### Factory Default settings

**DHCP** - Disabled **IP Address** - 192.168.1.200 **Subnet Mask** - 255.255.255.0 **Gateway** - 192.168.1.254 **Level 1 Username:** user **Level 1 Password:** user **Level 2 Username:** admin **Level 2 Password**: admin **Level 3 Username:** master **Level 3 Password**: master

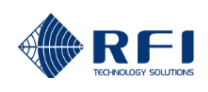

#### *10.2 Log In Page*

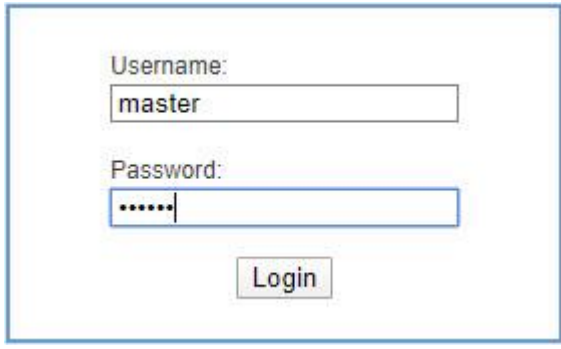

The default Username is "master" and Password is "master". This default Username and Password provides complete and unrestricted access to the DSPbR EDGE (Level 3).

Once logged in, this can be changed via the *Configuration/Access Management* screen.

#### **Username and Password Levels**

- Level 1: Username and password access via the web browser GUI interface displays only status screens.
- Level 2: Username and password access via the web browser GUI interface facilitates status, configure and maintenance screens. The 'unit-specific' sensitive fields (such as Communications Settings, SMTP Alarm email account passwords, etc ) are hidden to prevent accidental modification or disclosure to unauthorised persons.
- Level 3: Username and password access via the web browser GUI interface facilitates status, configure and maintenance screens. The 'unit-specific' sensitive fields (such as Communications Settings, SMTP Alarm email account passwords, etc) are all displayed and available for editing.

Once the correct Username and Password is entered the GUI will open to the first page of the GUI.

# *10.3 GUI Tree*

The DSPbR EDGE features an integral webserver Graphical User Interface (GUI) that allows the unit to be conveniently configured using an internet browser and a computer.

The GUI Navigation is mapped out as illustrated;

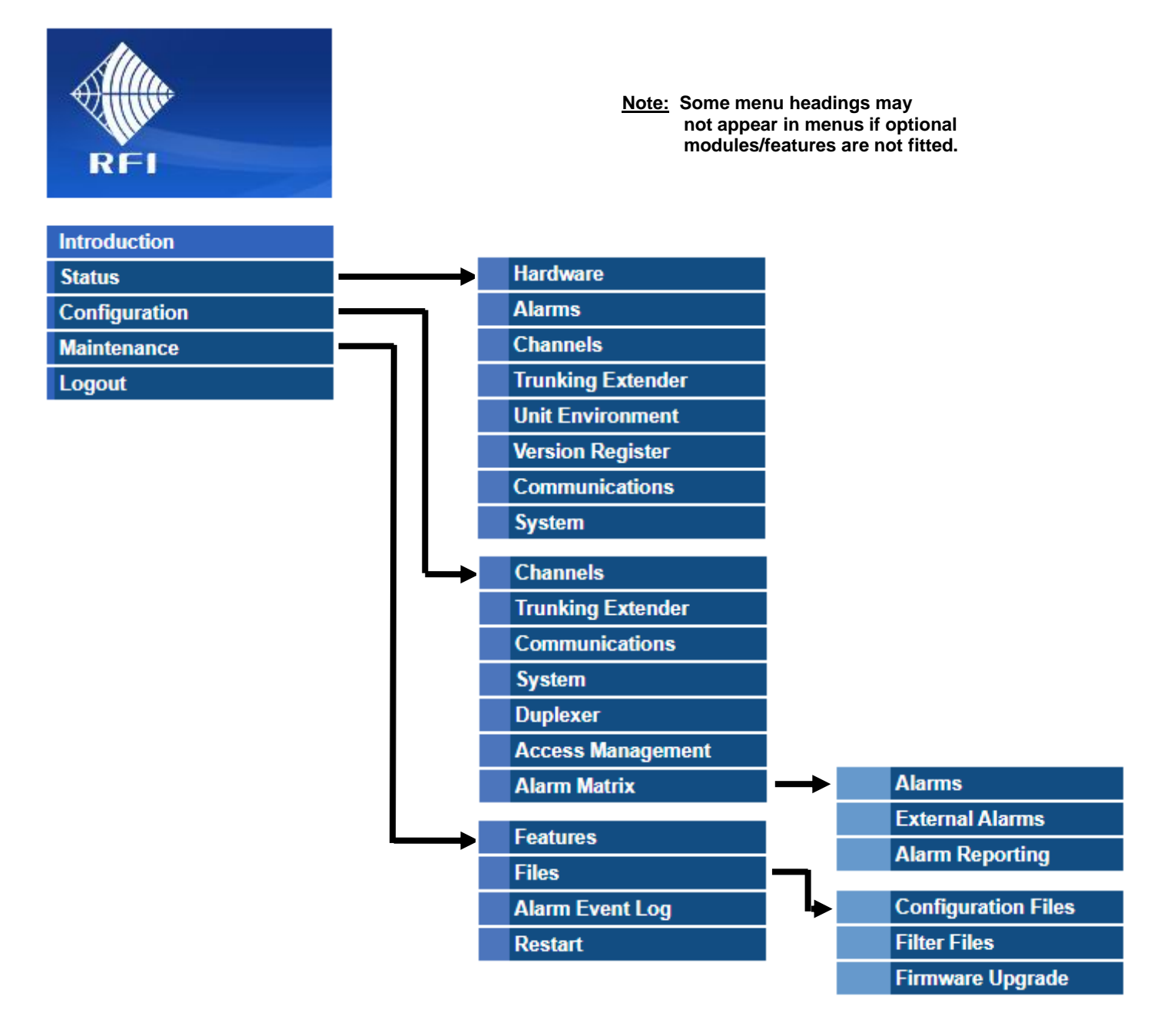

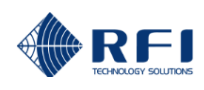

#### *10.4 Status Menu*

The "Status" menu allows all of the DSPbR EDGEs configuration to be viewed.

Selecting each indented topic under "Status" will display that item as a separate display page.

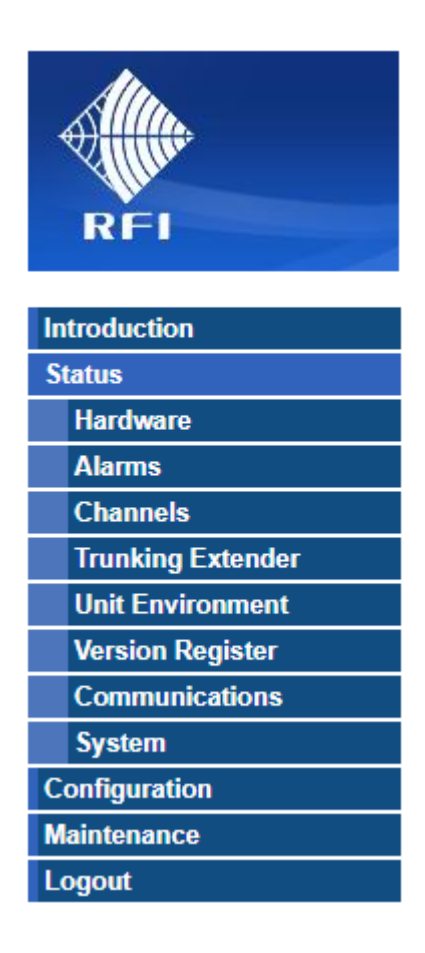

**Note:** The "Trunking Extender" menu item only appears in the menu if this option is fitted.

#### **Username and Password Levels**

- Level 1: Username and password access via the web browser GUI interface displays only status screens.
- Level 2: Username and password access via the web browser GUI interface facilitates status, configure and maintenance screens. The 'unit-specific' sensitive fields (such as Communications Settings, SMTP Alarm email account passwords, etc ) are hidden to prevent accidental modification or disclosure to unauthorised persons.
- Level 3: Username and password access via the web browser GUI interface facilitates status, configure and maintenance screens. The 'unit-specific' sensitive fields (such as Communications Settings, SMTP Alarm email account passwords, etc) are all displayed and available for editing.

#### *10.5 Status - Hardware*

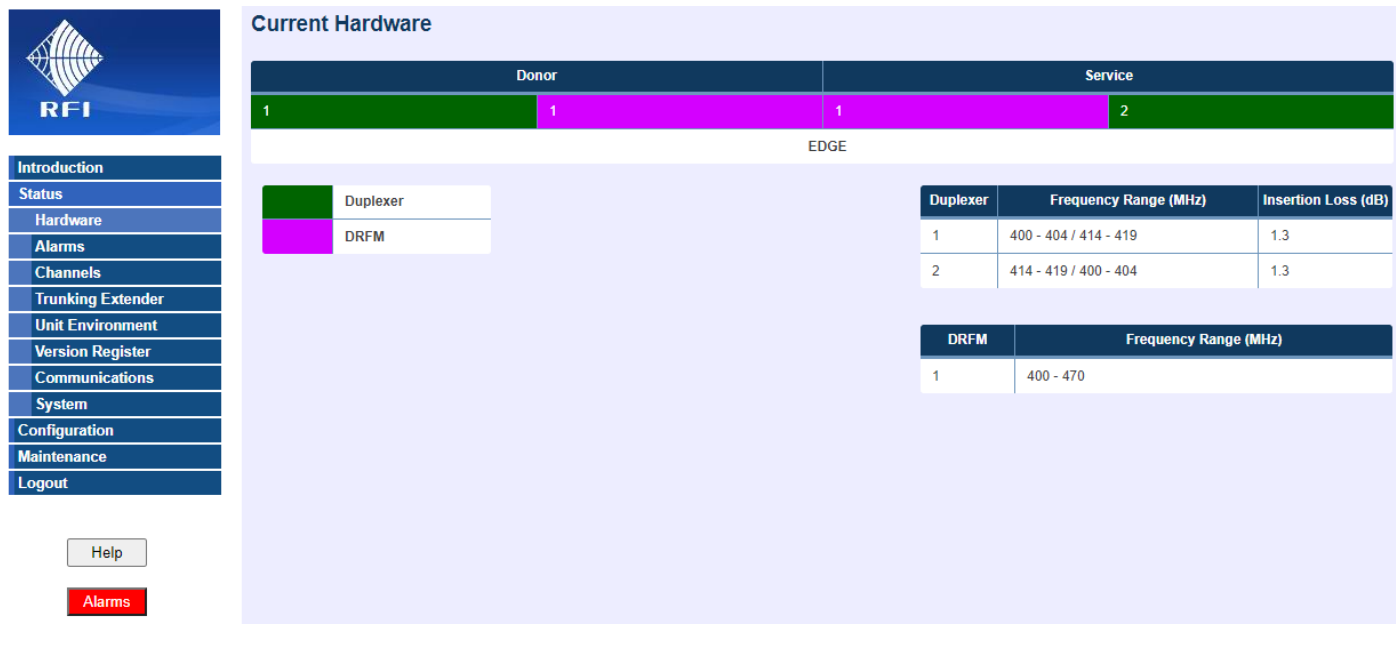

#### **CURRENT HARDWARE:**

This page shows the currently fitted hardware configuration of the unit.

The duplexers and Digital RF Modules (DRFMs). Fitted for both the Donor and Service sides of the DSPbR EDGE, are represented in the coloured table and detailed in the text table on the right-hand side of the screen.

The duplexer frequency information is displayed as entered on the *Configuration/Duplexer* page, and DRFM frequency information is automatically read from the fitted modules.

#### Help Screen

A Help screen is available for each GUI page, and may be viewed by clicking the Help button at any time.

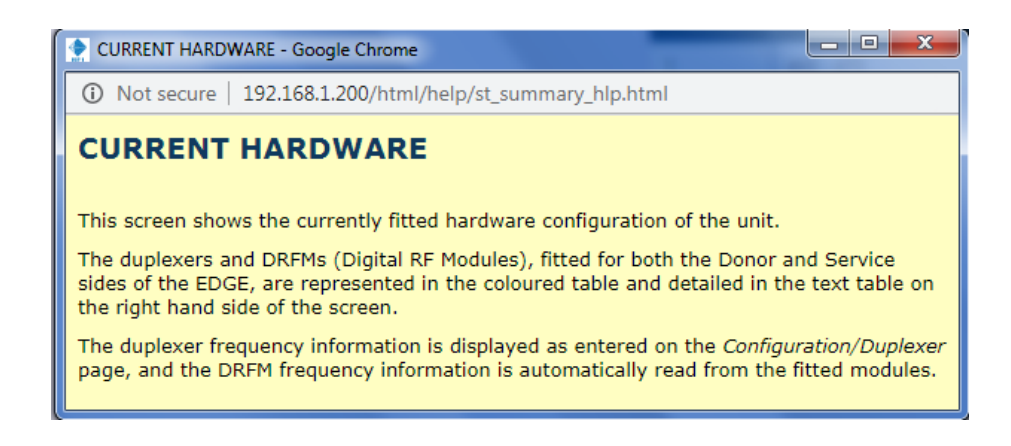

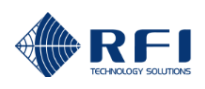

# *10.6 Status - Alarms*

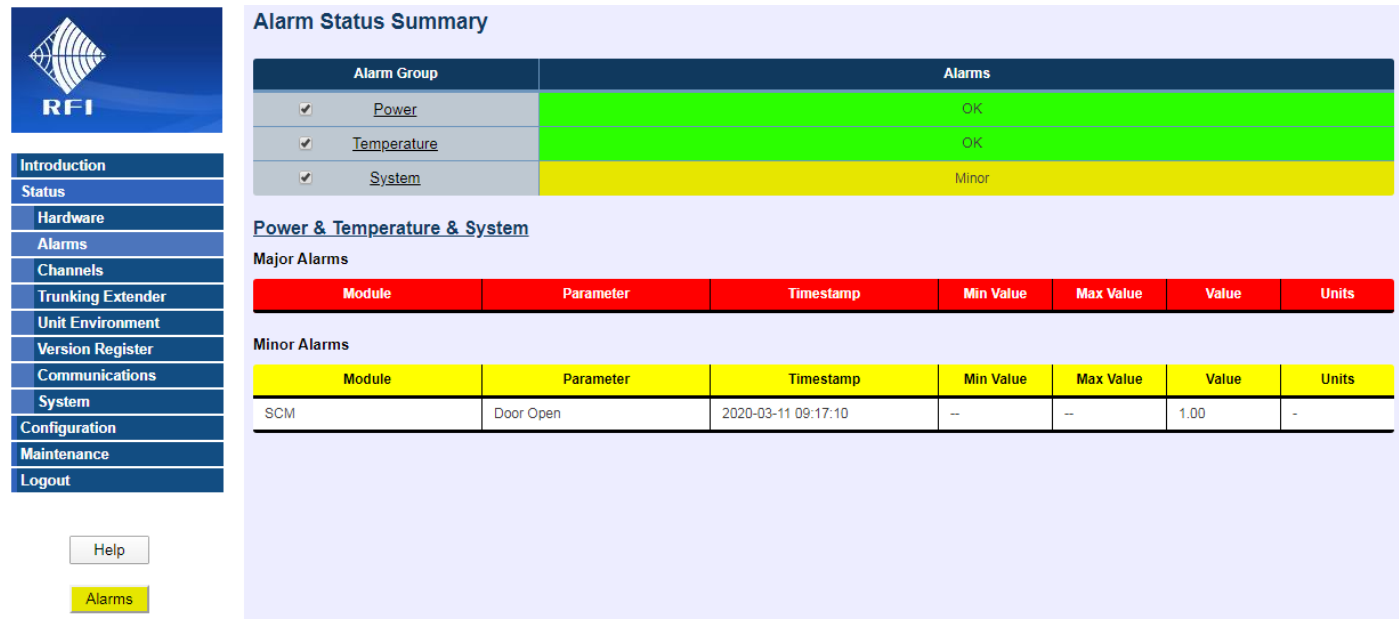

This is the opening page of the GUI and displays an overview of the unit's current Alarm status.

#### **ALARM SYSTEM SUMMARY:**

Alarms are grouped into three categories ('Power', 'Temperature' and 'System').

If no alarms are present then each field will display 'OK' and the field's background will be green.

If an alarm is present, the 'OK' will change and the field's background colour will change based on the alarm severity (Red = 'Major' or Yellow = 'Minor'). Detail of any present alarms will be listed under the Major Alarms and Minor Alarms headings.

The alarm's source (Module), it's parameter (i.e. Door Open), a time/date stamp and associated alarm thresholds and the measured value are shown for information and fault-finding assistance.

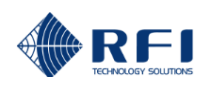

# *10.7 Status – Channels*

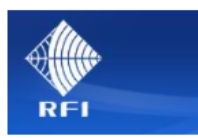

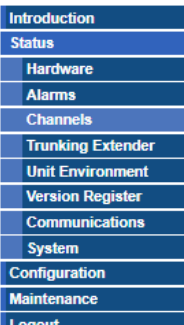

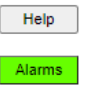

# **Channels Status**

Trunking Extender Master (channels 1-8)

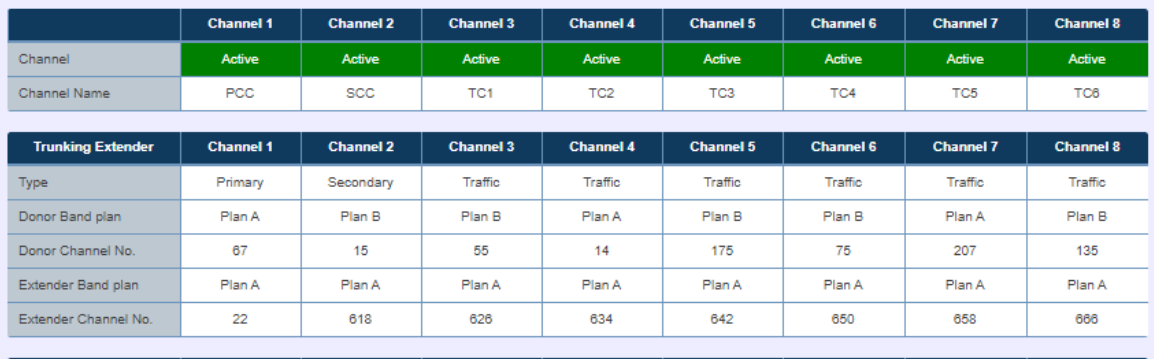

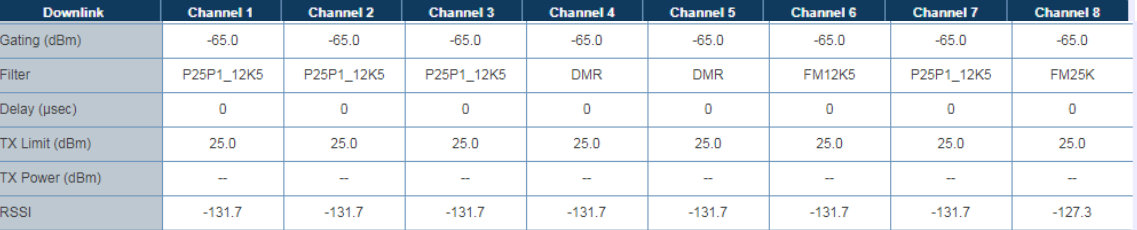

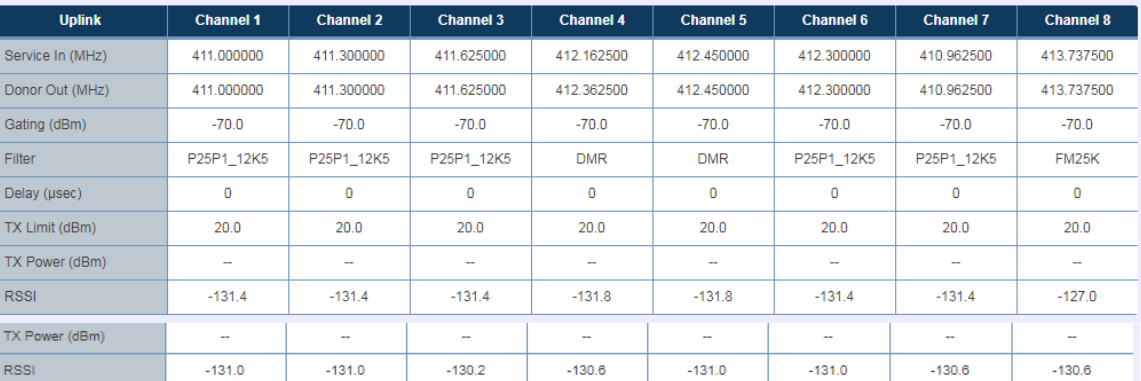

#### **CHANNELS STATUS:**

The unit's configured channels and current operational status in both the Downlink and Uplink paths is presented on this page.

Channel parameters are configurable on the *Configuration/Channels* page, and specific P25 Trunking Extender (if this option is fitted) parameters are configurable on the *Configuration/Trunking Extender* page.

Off-air Receive RSSI and TX Output power is refreshed and displayed on a per-channel basis to show respective channels' activity.

**Note:** Interference and Intermodulation and Receiver Desense symptoms can often be seen in these fields that can aid rebroadcast system and coverage fault-finding.

**Note:** The Trunking Extender fields are only active if this option is enabled in the unit.

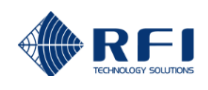

#### **Trunking Extender Master (channels 1-8):**

This field appears if the EDGE has been configured to be part of a multi-chassis Trunking Extender (TRex) system. In such a system, this line displays which TRex channels are configured in this unit.

#### **Channel and Channel Name:**

Displays if each channel is Active/Disabled and its configured Name.

#### **Trunking Extender (visible if option fitted)**

#### **Type:**

Displays each channel's type; Standard (or non-trunking), Primary or Secondary Control Channel, or Traffic channel.

#### **Donor Band Plan:**

The selected Donor site's Band Plan for each channel.

#### **Donor Channel Number:**

The off-air Donor channel number for each channel.

#### **Extender Band Plan:**

The unit's rebroadcast Band Plan for each channel.

#### **Extender Channel Number:**

The unit's rebroadcast channel number for each channel.

#### **Downlink and Uplink**

#### **Donor In and Service In (MHz):**

Displays the current off-air RX frequency (in MHz) for each channel.

#### **Service Out and Donor Out (MHz):**

Displays the current output TX frequency (in MHz) for each channel.

#### **Gating (dBm):**

Displays the current RX gating threshold value for each channel.

#### **Filter:**

The currently selected channel filter mask selected for each channel.

#### **Delay:**

A value that adds delay to the passing of RF signals by the channel's selected Filter group delay. This value can be entered to synchronise the output signals of multiple EDGE units (i.e. simulcasting).

#### **TX Limit (dBm):**

The configured TX RF output power for each channel.

#### **TX Power (dBm):**

The current TX output power for each channel. TX output power will only be present if the off-air receive signal for the channel exceeds the Gating threshold. The TX output power may be below the configured TX Limit level if the off-air receive signal is too low to achieve the configured TX Limit value at the unit's 100dB maximum gain. Above this minimum off-air receive level, the gain of the unit will automatically adjust ('auto-gain') to maintain the configured TX Limit value for each channel.

#### **RSSI:**

Displays the current off-air RX signal level for each channel. When no signal is present this value is the current noise floor present in the channel.

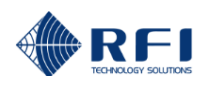

# *10.8 Status – Trunking Extender*

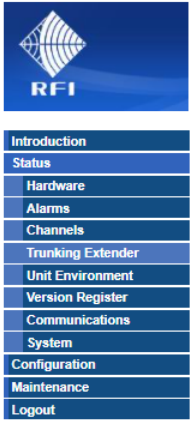

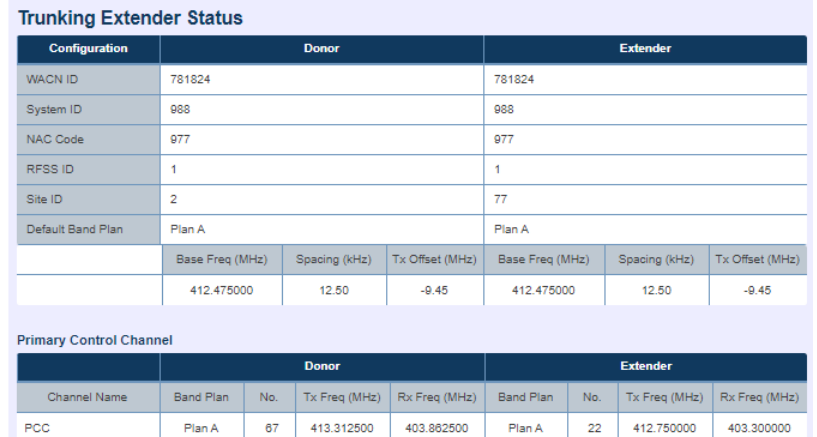

 $Heip$ Alarms

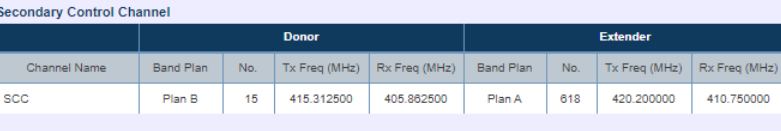

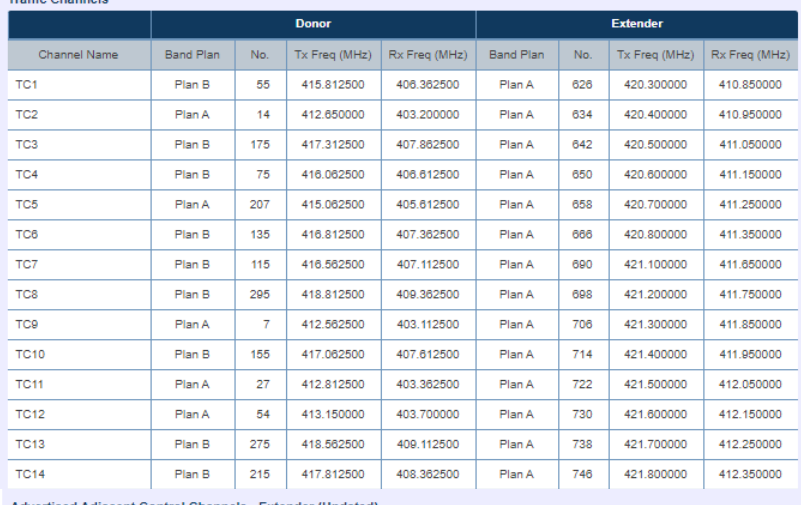

Copyright © 2009-2020<br>RF Industries Pty Ltd.<br>All Rights Reserved

a<br>Advertised Adiason

Traffic Channels

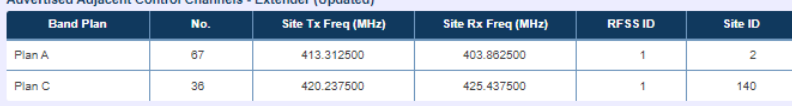

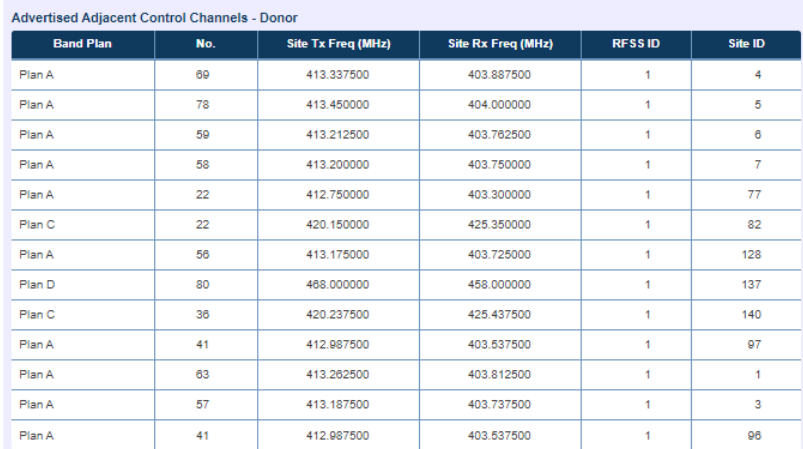

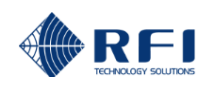

#### **TRUNKING EXTENDER STATUS**

The unit's configured P25 Trunking Extender option's configuration is presented on this page.

P25 Trunking Extender (if fitted) parameters are configurable on the *Configuration/Trunking Extender* page.

#### **Trunking Extender Status (Network 'Donor' side and EDGE rebroadcast 'Extender' sides)**

#### **WACN ID:**

Displays the WACN (Wide Area Communications Network) ID for the network. One or more systems may be joined into a network of systems. The WACN identifies the network. The WACN ID combined with the System ID will uniquely identify a system.

**Note:** The WACN ID should always be the same for both the Donor and Extender fields.

#### **System ID:**

Displays the System ID for the system. One or more systems may be joined into a network of systems. The System ID identifies one of those systems within the network. The WACN ID combined with the System ID will uniquely identify a system.

#### **NAC Code:**

The Network Access Code (NAC) in P25 similar to [CTCSS](https://wiki.radioreference.com/index.php/CTCSS) or [DCS](https://wiki.radioreference.com/index.php/DCS) for analogue radios. The correct NAC code must be configured to ensure radios in the rebroadcast area will unsquelch on valid signals.

- **Note:** This field will display '0' if the Trunking Extender is not receiving a valid control channel off-air, despite the value shown in this field on the Configuration/Trunking Extender GUI page.
- **Note:** The NAC Code should always be the same for both the Donor and Extender fields.

#### **RFSS ID:**

In addition to the WACN ID and System ID, a radio site will also broadcast its Radio Frequency Sub-System ID, or RFSS Identity. Along with the Site ID, the RFSS ID uniquely identifies every site within a system or network.

#### **Site ID:**

The Site ID identifies a single trunked site. The combination of RFSS and Site ID uniquely identify a trunked site within a system or network.

#### **Default Band Plan:**

The selected Band Plan for the Trunking Extender's operation. Both a Donor (off-air) and Service (rebroadcast) band plan must be configured.

#### **Primary Control Channel**

Displays the nominated Primary Control Channel (PCC) for both the Donor (off-air) and Service (rebroadcast) sides of the Trunking Extender. The channel's nominated Band Plan, Channel No. and Tx/Rx Frequencies are displayed. In multi-chassis systems, the Control Channel and Secondary Control Channel must both reside in the Master TRex chassis.

#### **Secondary Control Channel**

Displays the nominated Secondary Control Channel (SCC) for both the Donor (off-air) and Service (rebroadcast) sides of the Trunking Extender. The channel's nominated Band Plan, Channel No. and Tx/Rx Frequencies are displayed. In multi-chassis systems, the Control Channel and Secondary Control Channel must both reside in the Master TRex chassis.

#### **Traffic Channels**

Displays the nominated Traffic Channels (TC) for both the Donor (off-air) and Service (rebroadcast) sides of the Trunking Extender. The channel's nominated Band Plan, Channel No. and Tx/Rx Frequencies are displayed. All channels on the donor network site should be entered in this screen, even though some traffic channels may be repeated in other chassis'.

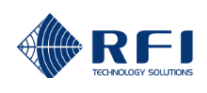

### **Advertised Adjacent Control Channels - Extender**

Displays the currently configured AACC channels rebroadcast by the Trunking Extender.

#### **Advertised Adjacent Control Channels - Donor**

Displays the AACC channels being received by the Trunking Extender from the nominated Donor network site.

**Note:** There will be no channels displayed if the Trunking Extender is not receiving a valid control channel off-air.

# *10.9 Status – Unit Environment*

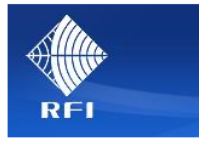

Introduction **Status** Hardware Alarms **Channels Trunking Extender Unit Environment Version Register** Communications System Configuration Maintenance Logout

#### **Unit Environment**

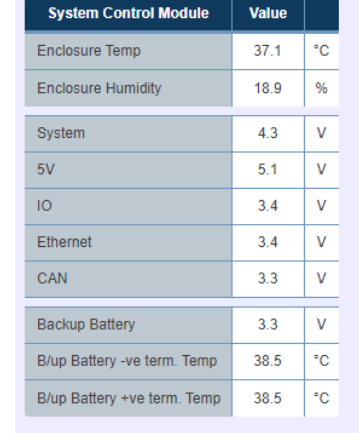

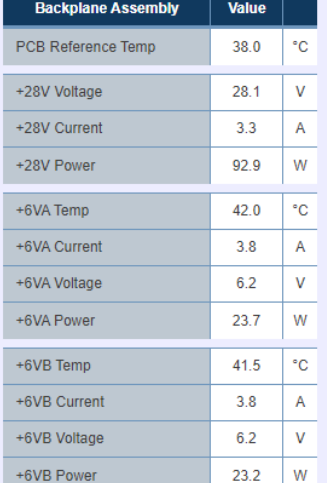

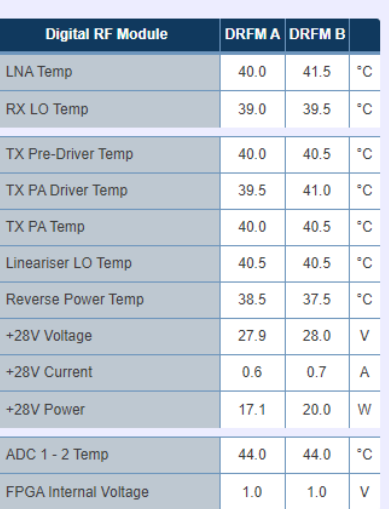

# Help **Alarms**

#### **UNIT ENVIRONMENT**

The unit's monitored internal operating conditions presented on this page.

Detailed monitoring of the System Control Module (SCM), the Backplane Assembly and Digital RF Module (DRFM) modules' temperature, humidity, voltage and current measurements are provided to assist the evaluation of the operation of the unit and for detailed maintenance and fault analysis if required.

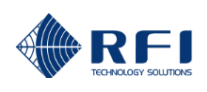

# *10.10 Status – Version Register*

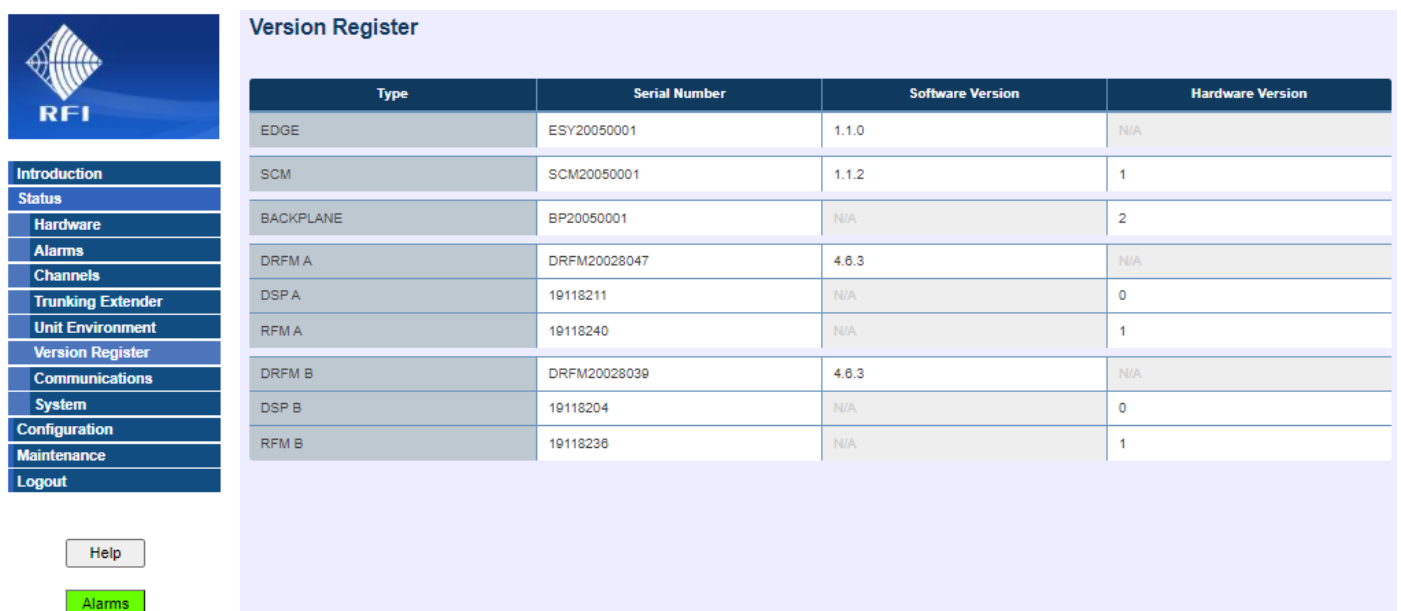

### **VERSION REGISTER**

The unit's fitted modules' serial numbers and currently operating firmware versions are displayed on this page.

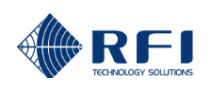

# *10.11 Status – Communications*

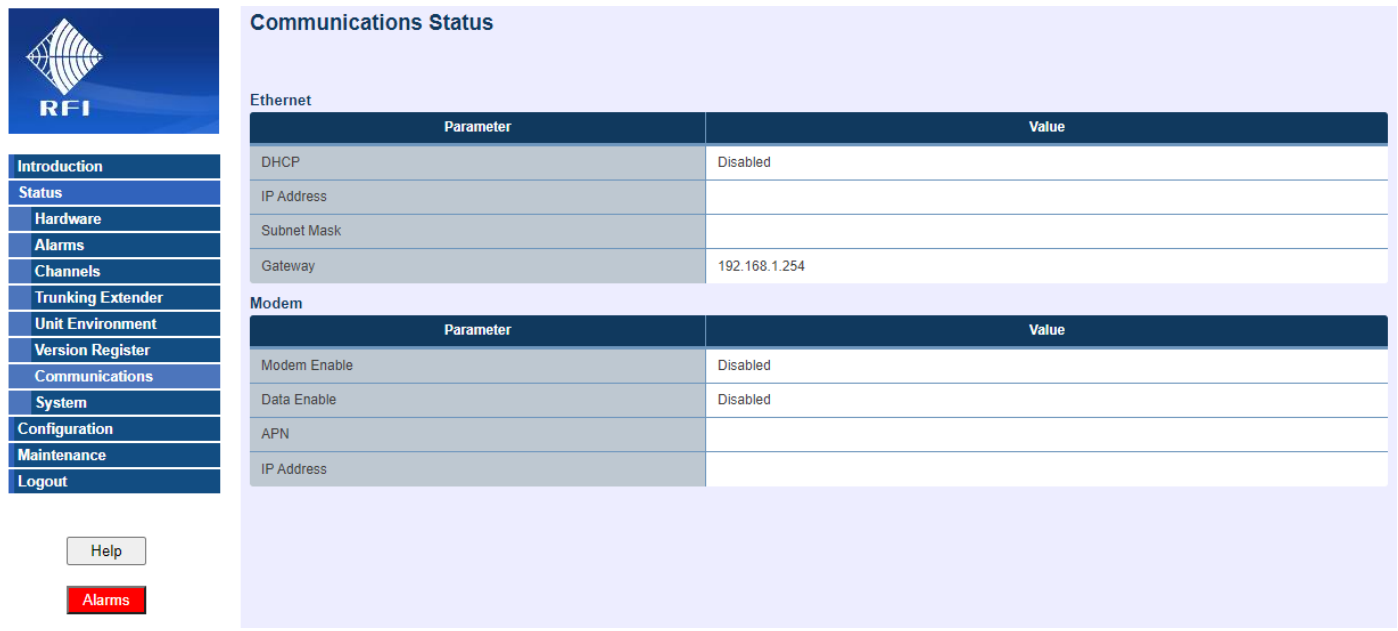

#### **COMMUNICATIONS**

The unit's Ethernet port and Cellular Modem configurations are displayed on this page.

These settings are configured on the Configuration/Communications page.

#### **Ethernet**

The Ethernet port parameters apply to the externally-accessible Ethernet port located on the base plate on the housing. There is also a second Ethernet port inside the unit, on the front of the SCM module. This port's address is fixed as:

Address:192.168.1.200

Subnet:255.255.255.0

Gateway:192.168.1.254

#### **(Cellular) Modem Settings**

#### **Modem Enable:**

If enabled, the repeater's cellular modem is available for use.

#### **Data Enable:**

If enabled, the repeater's cellular modem will provide remote access to the unit's GUI for remote configuration.

### **APN:**

An Access Point Name (APN) is the name of a gateway between a mobile network and another computer network, frequently the public Internet. Your cellular provider will provide their APN that should be entered in this field.

#### *10.12 Status – System*

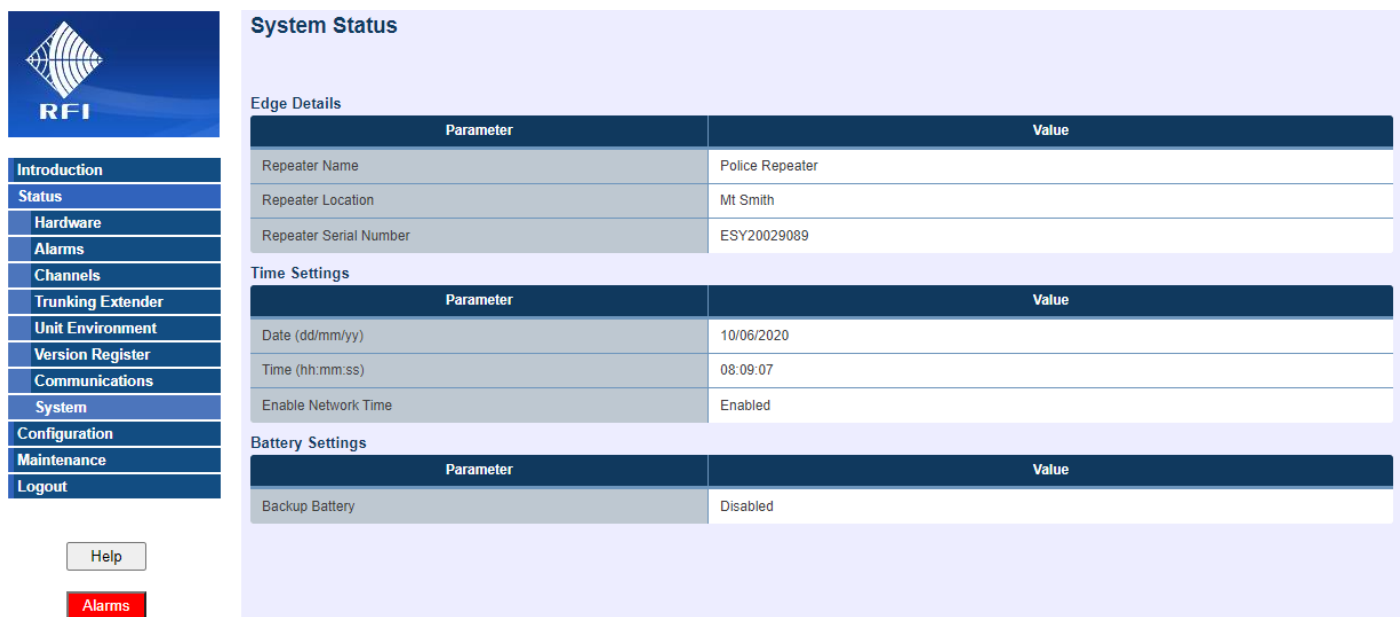

### **SYSTEM STATUS**

The unit's Name, Location and Serial Number are displayed on this page. The system's Date, Time, NTP and Standby Battery status are also displayed.

These settings are configured on the Configuration/Communications page.

#### **EDGE Details**

#### **Repeater Name:**

The Repeater Name field is available to use to name the EDGE unit.

#### **Repeater Location:**

The Repeater Location field is also available to use to identify the location of EDGE unit.

#### **Repeater Serial Number:**

The Repeater Serial Number uniquely identifies the EDGE unit.

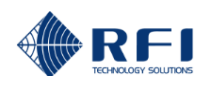

#### **Time Settings**

**Date:**

The EDGE's internal Date value.

**Time:**

The EDGE's internal Time value.

**Enable Network Time:**

Displays if NTP server synchronisation is enabled.

### **Standby Battery**

Displays if the internal Standby Battery is enabled/disabled.

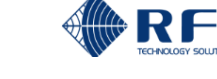

#### *10.13 Configuration Menu*

The "Configuration" menu allows all of the DSPbR EDGEs configuration to be edited.

Selecting each indented topic under "Configuration" will display that item as a separate display page.

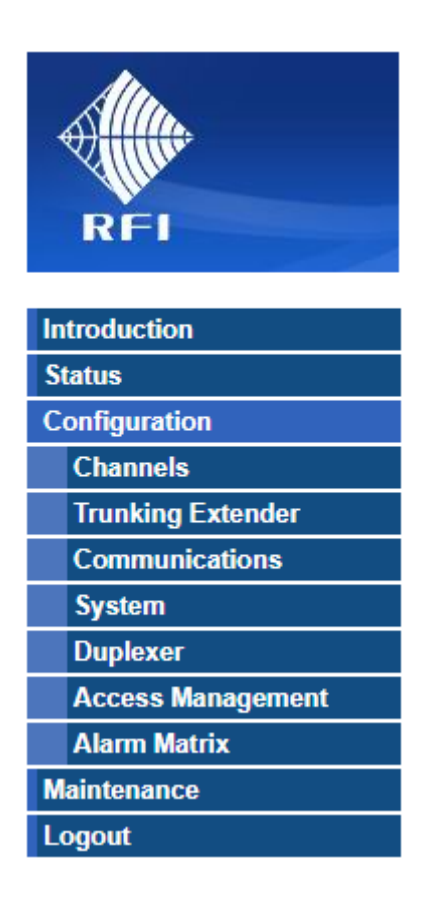

**Note:** The "Trunking Extender" menu item only appears in the menu if this option is fitted.

#### **Username and Password Levels**

- Level 1: Username and password access via the web browser GUI interface displays only status screens.
- Level 2: Username and password access via the web browser GUI interface facilitates status, configure and maintenance screens. The 'unit-specific' sensitive fields (such as Communications Settings, SMTP Alarm email account passwords, etc ) are hidden to prevent accidental modification or disclosure to unauthorised persons.
- Level 3: Username and password access via the web browser GUI interface facilitates status, configure and maintenance screens. The 'unit-specific' sensitive fields (such as Communications Settings, SMTP Alarm email account passwords, etc) are all displayed and available for editing.

# *10.14 Configuration - Channels*

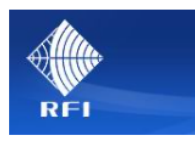

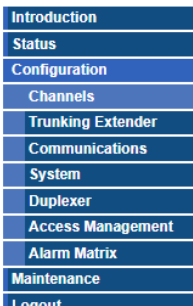

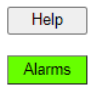

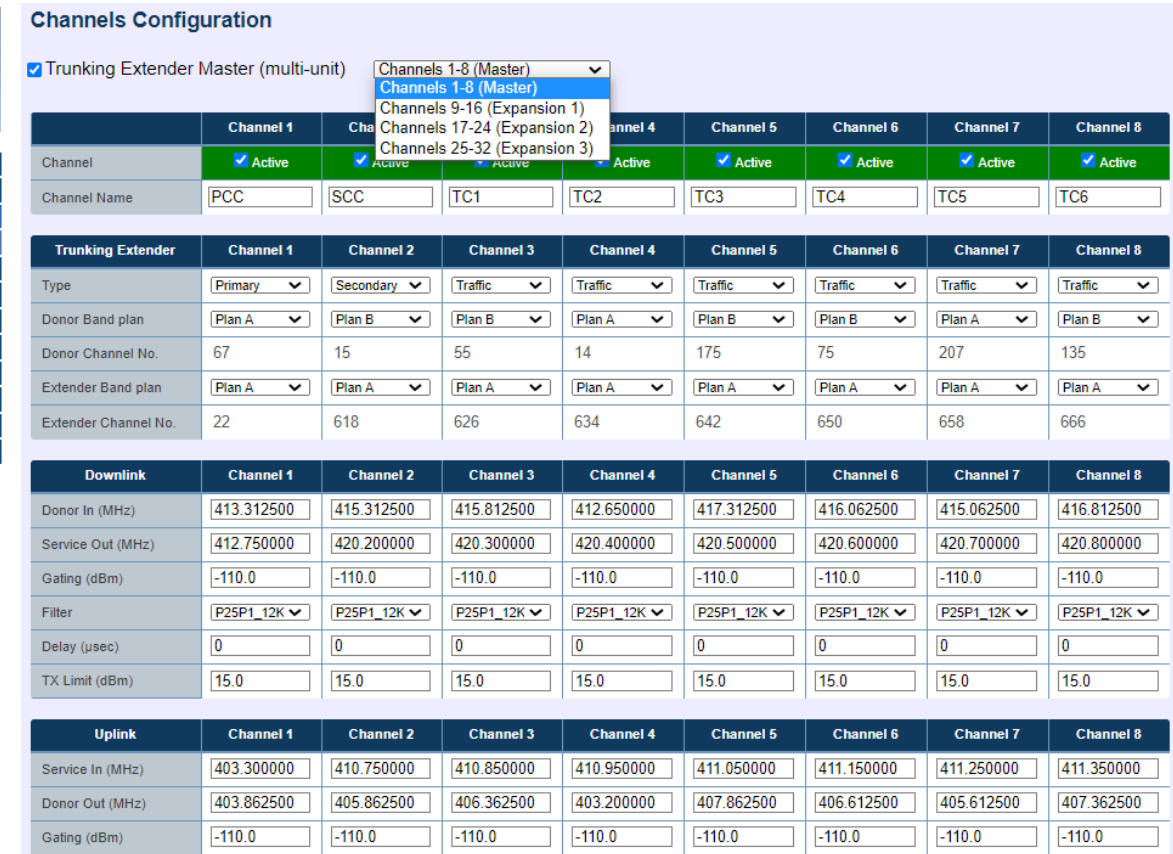

P25P1\_12K v | P25P1\_12K v | P25P1\_12K v | P25P1\_12K v | P25P1\_12K v | P25P1\_12K v | P25P1\_12K v | P25P1\_12K v | Filter  $\boxed{\mathbf{0}}$  $\overline{\mathbf{0}}$  $\overline{\mathbf{0}}$  $\boxed{\mathbf{0}}$  $\overline{\mathbf{0}}$  $\overline{\mathbf{0}}$  $\overline{\mathbf{0}}$  $\sqrt{0}$ Delay (µsec) ٦ I ٦  $\frac{1}{27.0}$  $\frac{1}{27.0}$  $\boxed{27.0}$  $\boxed{27.0}$  $\overline{27.0}$  $\overline{27.0}$ TX Limit (dBm) ٦

Discard Changes | Save

#### **Activate Channels**

To verify and activate all the configured channels, please save any changes to the configuration

Copyright © 2009-2020<br>RF Industries Pty Ltd.<br>All Rights Reserved

Verify & Activate

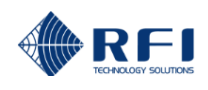

#### **CHANNELS CONFIGURATION**

The unit's channels parameters in both the Downlink and Uplink paths are configured on this page.

Specific P25 Trunking Extender (if fitted) parameters are configurable on the *Configuration/Trunking Extender* page.

When finished entering or changing any fields on this page click 'Save' and wait for the Save cycle to finish and the page display to refresh. Then click 'Verify & Activate' to validate the ages fields and enable them.

The 'Save' and 'Verify & Activate' process must be used any time a field on this *Channels/Configuration* page in the GUI needs to be updated and loaded into the unit.

Changes may be discarded at any time prior to saving by clicking the 'Discard Changes' button.

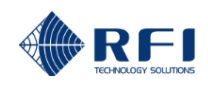

#### **Channels Configuration**

#### **Channel:**

Individual channels can be enabled/disabled by selecting their respective tick box.

#### **Channel Name:**

A Channel Name can be entered to identify each channel if desired.

#### **Trunking Extender (visible if option fitted)**

#### **Type:**

Selects each channel's type; Standard (or non-trunking), Primary or Secondary Control Channel, or Traffic channel.

#### **Donor Band Plan:**

Selects the Donor site's Band Plan for each channel.

#### **Donor Channel Number:**

Displays the selected Donor Band Plan's channel number based on the Donor In frequency entered further down the page.

#### **Extender Band Plan:**

Selects the unit's rebroadcast Band Plan for each channel.

### **Extender Channel Number:**

Displays the selected Extender Band Plan's channel number based on the Service Out frequency entered further down the page.

#### **Downlink and Uplink**

#### **Donor In and Service In (MHz):**

Sets the off-air RX frequency (in MHz) for each channel.

#### **Service Out and Donor Out (MHz):**

Sets the output TX frequency (in MHz) for each channel.

#### **Gating (dBm):**

Sets the RX gating threshold value for each channel.

### **Filter:**

Selects the channel filter mask selected for each channel.

# **Delay:**

Sets a value that adds delay to the passing of RF signals by the channel's selected Filter group delay. This value can be entered to synchronise the output signals of multiple EDGE units (i.e. simulcasting).

### **TX Limit (dBm):**

The configured TX RF output power for each channel.

# *10.15 Configuration - Trunking Extender*

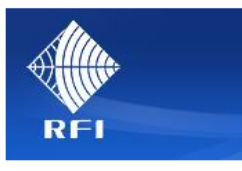

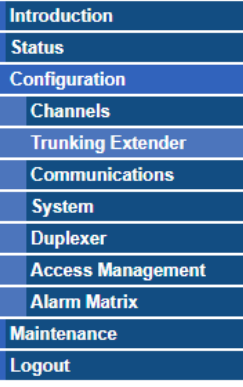

Help

Alarms

# **Trunking Extender Configuration**

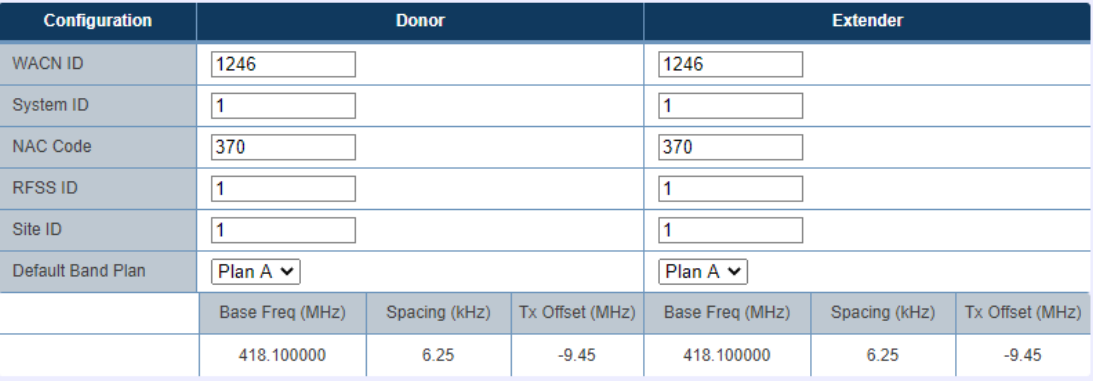

#### Advertised Adjacent Control Channels - Extender

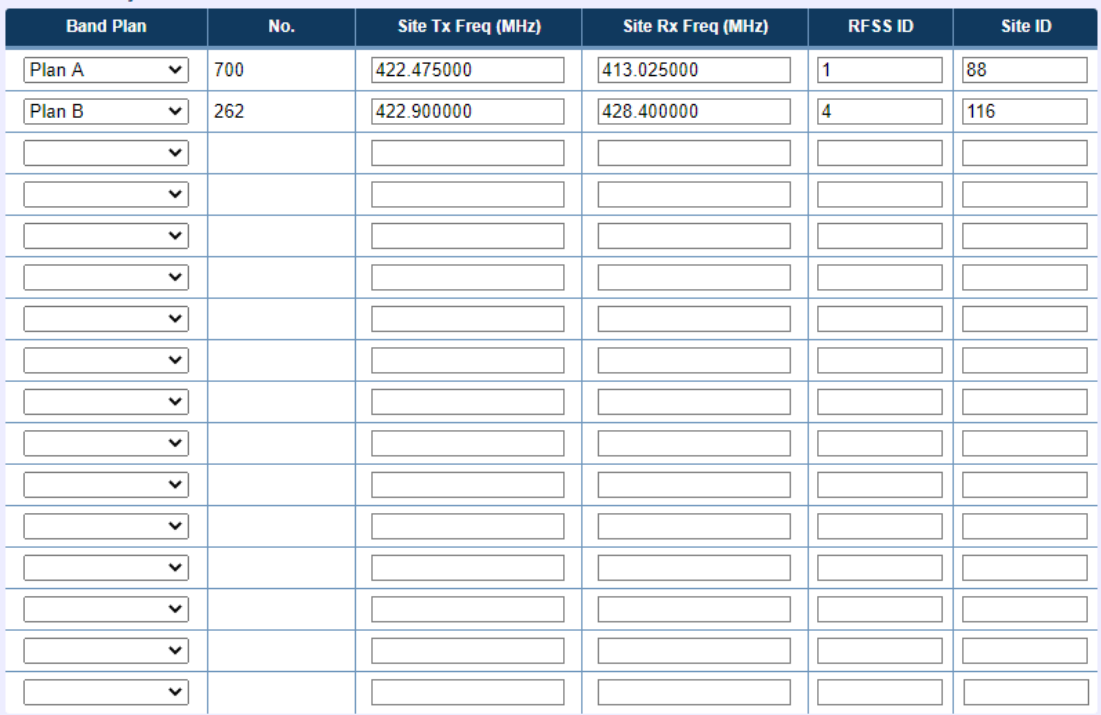

Discard Changes | Save

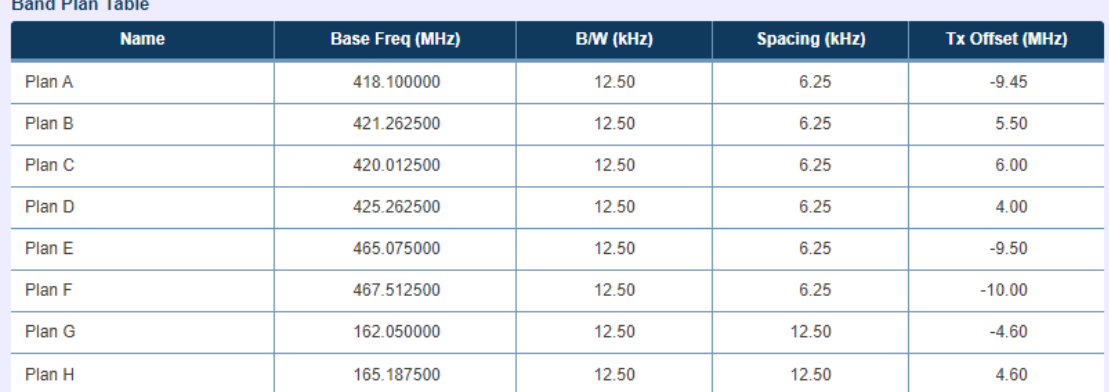

Copyright © 2009-2020<br>RF Industries Pty Ltd.<br>All Rights Reserved

 $\mathbf{r}$  and  $\mathbf{r}$ 

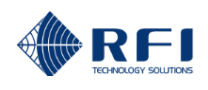

#### **TRUNKING EXTENDER CONFIGURATION**

The unit's configured P25 Trunking Extender option's parameters may be configured on this page.

When finished entering or changing any fields on this page click 'Save' and wait for the Save cycle to finish and the page display to refresh. The 'Save' process must be used any time a field on this Trunking Extender Configuration page in the GUI needs to be updated and loaded into the unit.

Changes may be discarded at any time prior to saving by clicking the 'Discard Changes' button.

#### **Configuration (Network 'Donor' side and EDGE rebroadcast 'Extender' sides)**

The 'Extender' WACN ID, System ID and NAC code must match the 'Donor' values, so these fields are not editable on the 'Extender' side of table. If a valid donor site's control channel frequency is entered in the Configuration/Channels page then the WACN ID, System ID and NAC Code of the donor site will be decoded off-air and auto-populated in the Status/Channels page for information purposes.

#### **WACN ID:**

Displays the WACN (Wide Area Communications Network) ID for the network. One or more systems may be joined into a network of systems. The WACN identifies the network. The WACN ID combined with the System ID will uniquely identify a system.

**Note:** The WACN ID should always be the same for both the Donor and Extender fields.

#### **System ID:**

Displays the System ID for the system. One or more systems may be joined into a network of systems. The System ID identifies one of those systems within the network. The WACN ID combined with the System ID will uniquely identify a system.

#### **NAC Code:**

The Network Access Code (NAC) in P25 similar to [CTCSS](https://wiki.radioreference.com/index.php/CTCSS) or [DCS](https://wiki.radioreference.com/index.php/DCS) for analogue radios. The correct NAC code must be configured to ensure radios in the rebroadcast area will unsquelch on valid signals.

- **Note:** The Donor field can have a value entered, the Extender field appears editable but will copy the Donor value. If the Trunking Extender is receiving a valid control channel off-air, these fields in the Status/Trunking Extender GUI page will display the off-air decoded NAC Code, or '0' if the Trunking Extender is receiving a valid control channel off-air.
- **Note:** The NAC Code should always be the same for both the Donor and Extender fields.

#### **RFSS ID:**

The required RFSS ID for the Donor and Extender sites should be entered in these fields.

#### **Site ID:**

The required Site ID for the Donor and Extender sites should be entered in these fields.

#### **Default Band Plan:**

The required Band Plan for the received Donor and rebroadcast Extender sites should be selected in these fields. When selected the band plans frequency details will be displayed below the selection fields.

### **Advertised Adjacent Control Channels - Extender**

The AACC channels to be rebroadcast by the Trunking Extender can be configured in this table.

### **Band Plan Table**

Displays Band Plans available for selection. Additional band plans may be loaded into the unit using the *Maintenance/Files/Configuration Files* page.

# *10.16 Configuration – Communications*

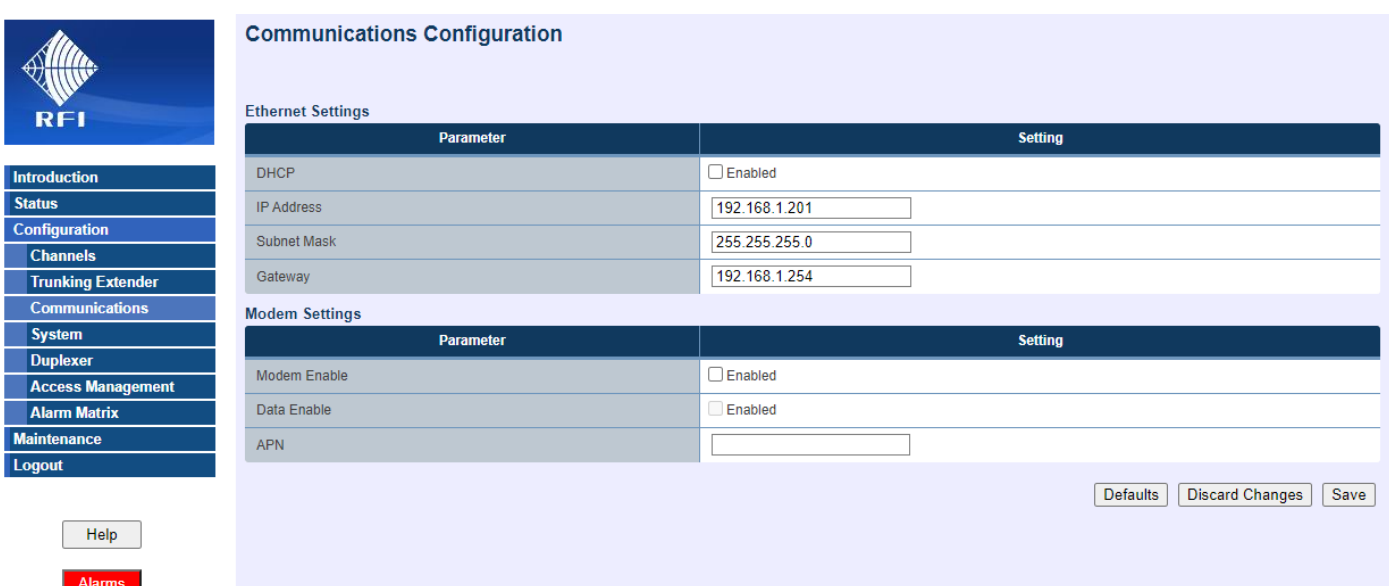

#### **COMMUNICATIONS CONFIGURATION**

The unit's Ethernet port and Cellular Modem settings are configured on this page.

The Ethernet port parameters apply to the externally-accessible Ethernet port located on the base plate on the housing.

#### **Ethernet Settings**

#### **DHCP:**

If enabled, the repeater will attempt to get its network settings from a DHCP server. The default is Enabled not to be ticked (i.e. 'Disabled').

#### **IP Address:**

IP address in IPv4 format (i.e. aaa.bbb.ccc.ddd).

#### **Subnet Mask:**

IP address in IPv4 format (i.e. aaa.bbb.ccc.ddd).

#### **Gateway:**

IP address in IPv4 format (i.e. aaa.bbb.ccc.ddd).

There is a second Ethernet port inside the unit, on the front of the SCM module. This port's address is fixed as:

Address:192.168.1.200

Subnet:255.255.255.0

Gateway:192.168.1.254

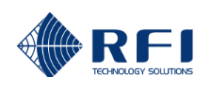

#### **(Cellular) Modem Settings**

#### **Modem Enable:**

If selected, the repeater's cellular modem is enabled for use.

#### **Data Enable:**

If selected, the repeater's cellular modem will provide remote access to the unit's GUI for remote configuration.

#### **APN:**

An Access Point Name (APN) is the name of a gateway between a mobile network and another computer network, frequently the public Internet. Your cellular provider will provide their APN that should be entered in this field.

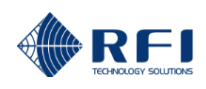

# *10.17 Configuration – System*

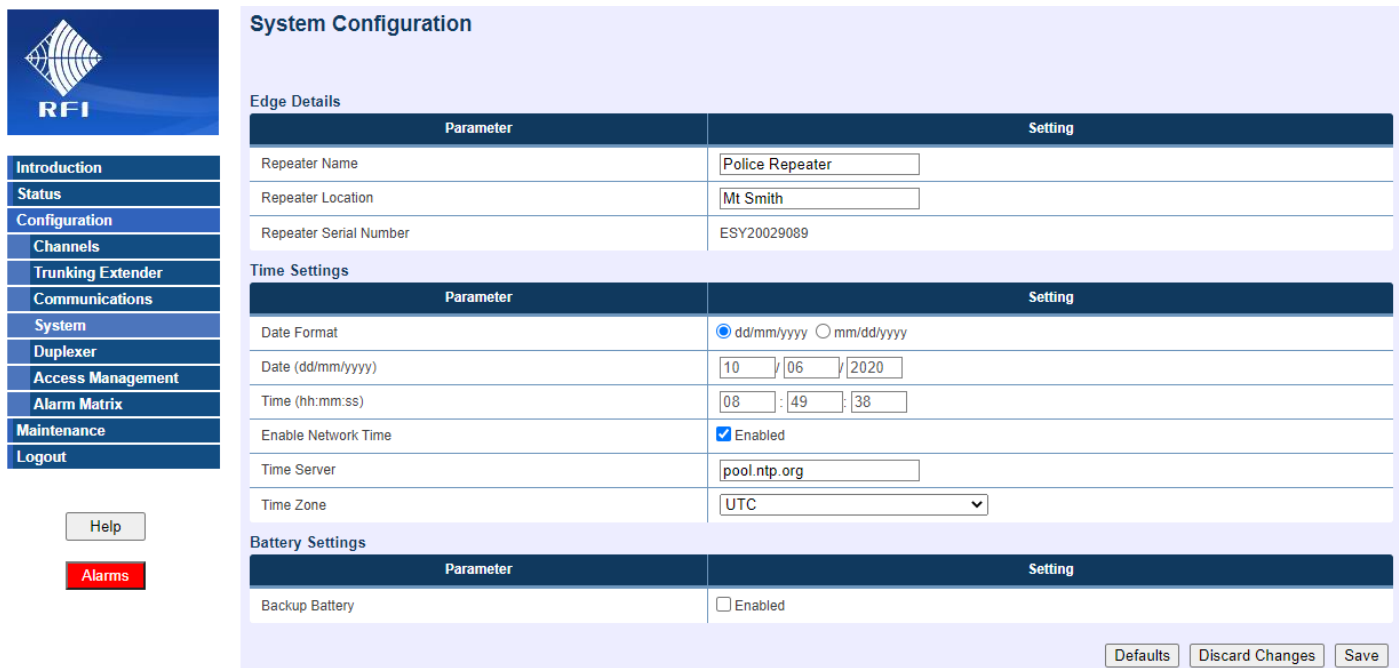

#### **SYSTEM CONFIGURATION**

The unit's Name and Location can be entered on this page. The system's Date, Time, NTP, NTP Server and Standby Battery connection are also selectable.

#### **EDGE Details**

#### **Repeater Name:**

The Repeater Name field is available to use to name the EDGE unit.

#### **Repeater Location:**

The Repeater Location field is also available to use to identify the location of EDGE unit.

#### **Repeater Serial Number:**

The Repeater Serial Number is displayed for reference.

#### **Time Settings**

#### **Date Format:**

The EDGE's Date Format may be selected here.

#### **Date:**

The EDGE's internal Date value may be set here.

# **Time:**

The EDGE's internal Time value may be set here.

### **Enable Network Time:**

The use of an NTP server for time/date synchronisation may be selected here.

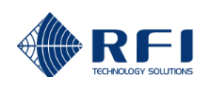

### **Time Server**

The identity of a chosen NTP server may be entered here.

#### **Battery Settings**

The connection of the internal Standby Battery is enabled/disabled here.

# *10.18 Configuration – Duplexer*

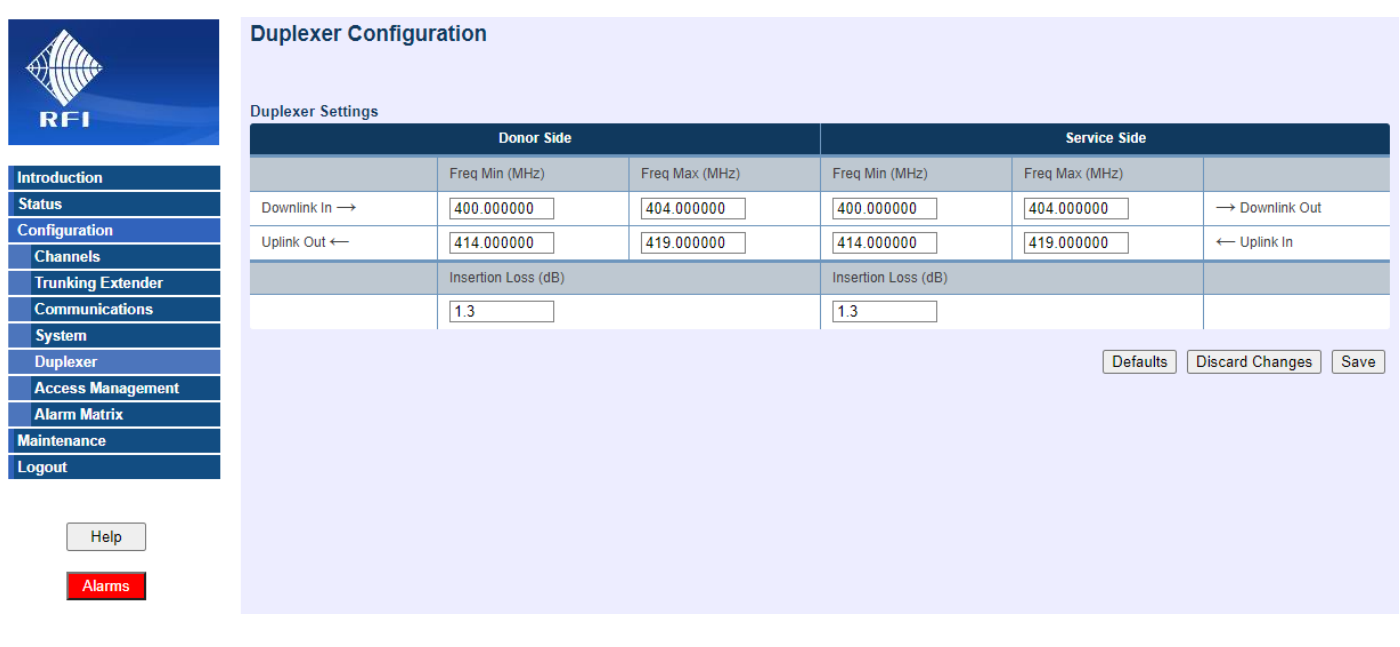

#### **DUPLEXER CONFIGURATION**

The unit's Duplexer tuned frequency passbands and insertion loss values can be entered on this page.

#### **Duplexer Settings ('Donor' side and 'Service' sides)**

#### **Downlink In:**

The Donor and Service side duplexer passband frequencies (in MHz) in the downlink (donor-to-service) path. A lower end (Freq Min) and upper end (Freq Max) value is required.

#### **Uplink Out:**

The Donor and Service side duplexer passband frequencies (in MHz) in the uplink (service-to-donor) path. A lower end (Freq Min) and upper end (Freq Max) value is required.

#### **Insertion Loss:**

The insertion loss values here are used within the EDGE to calculate unit Tx output power values. The insertion loss value should be the average insertion loss of the passband across its nominated frequency range.

**Note:** This information is also used to populate the Duplexer section of the *Status/Hardware* GUI page.

# *10.18 Configuration – Access Management*

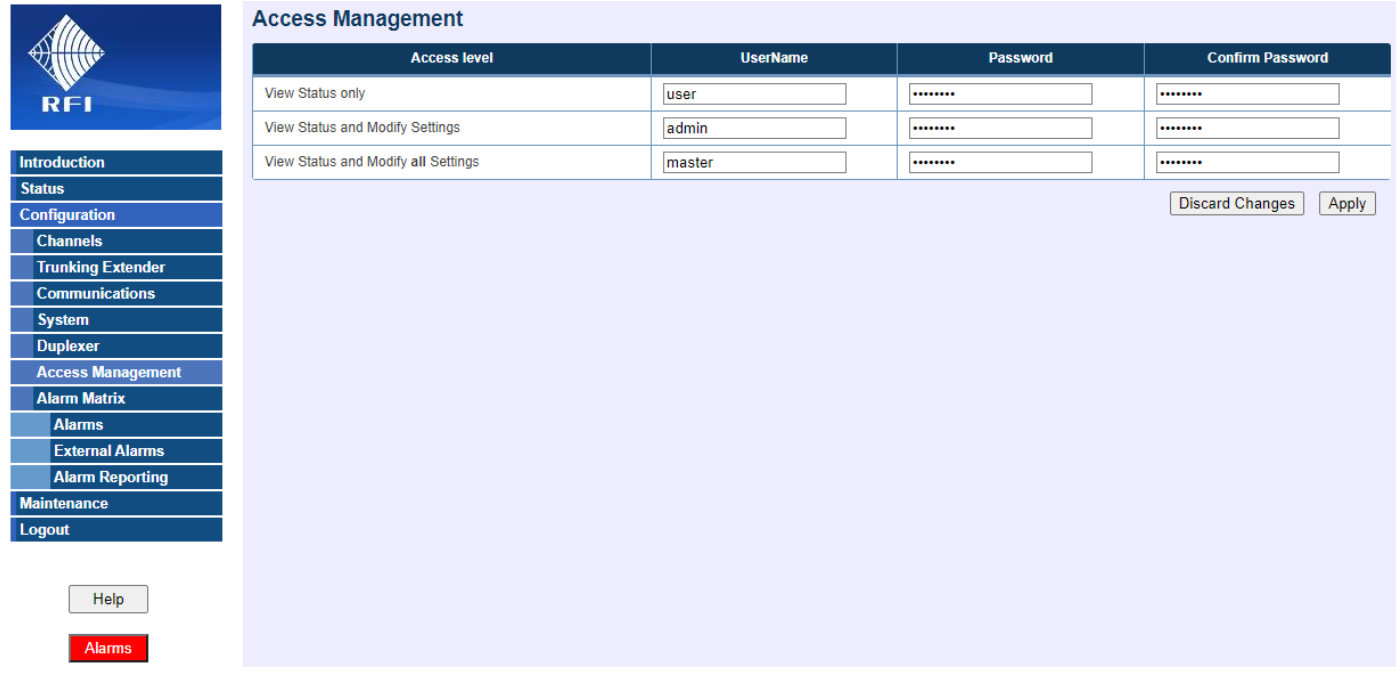

#### **ACCESS MANAGEMENT**

The unit's access username and passwords are managed on this page.

There are three (3) access levels available in the DSPbR EDGE:

- User: Allows viewing of information only
- Admin: Allows viewing and editing of information (except unit sensitive parameters such as IP addresses etc)
- Master: Allows viewing and editing of information (including unit sensitive parameters such as IP addresses etc)
- **Note:** Only password information for the level used to log into the unit, and below, is displayed. Low level access users cannot view or change higher access levels.

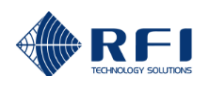

# *10.19 Configuration – Alarm Matrix - Alarms*

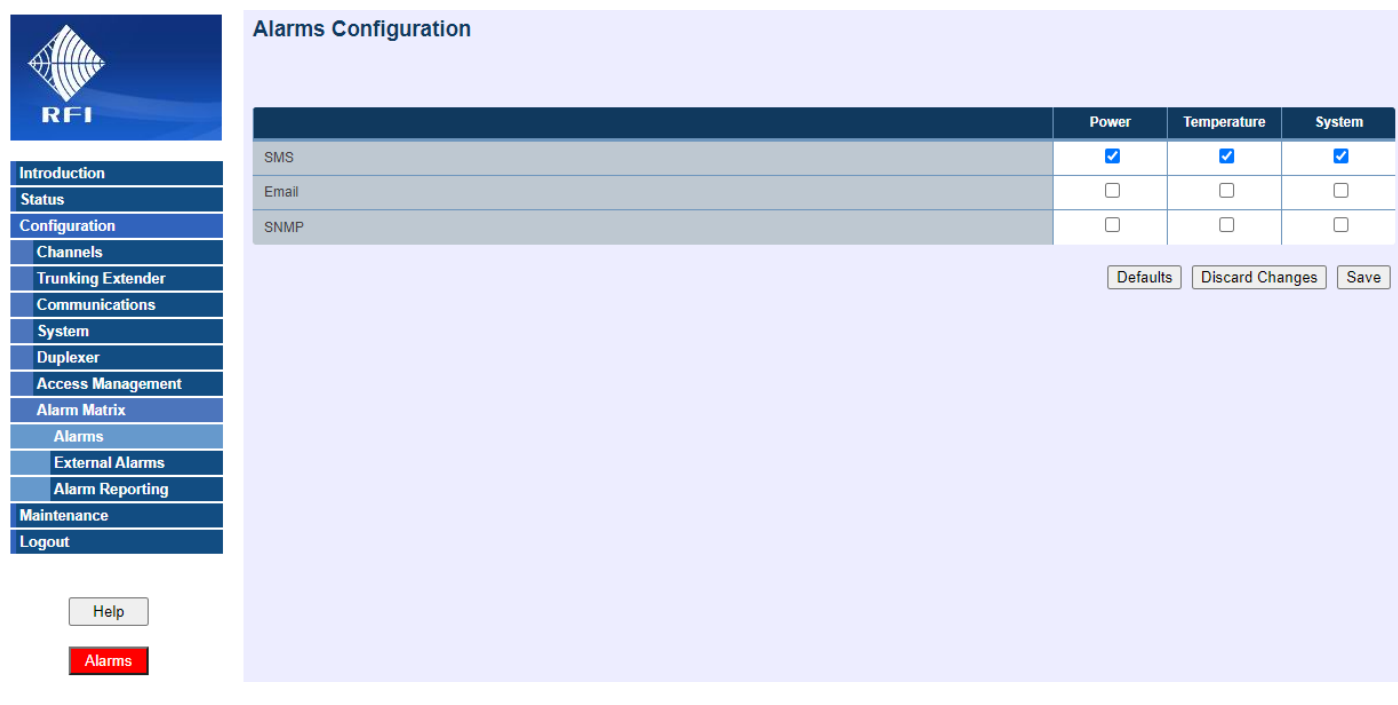

#### **ALARMS CONFIGURATION**

The unit's assignments of Power, Temperature and System alarms to the SMS, Email and SNMP reporting paths are managed on this page.

The assignment of each of the alarm types to the reporting paths may be matrixed as desired.

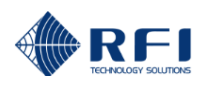

# *10.20 Configuration – Alarm Matrix – External Alarms*

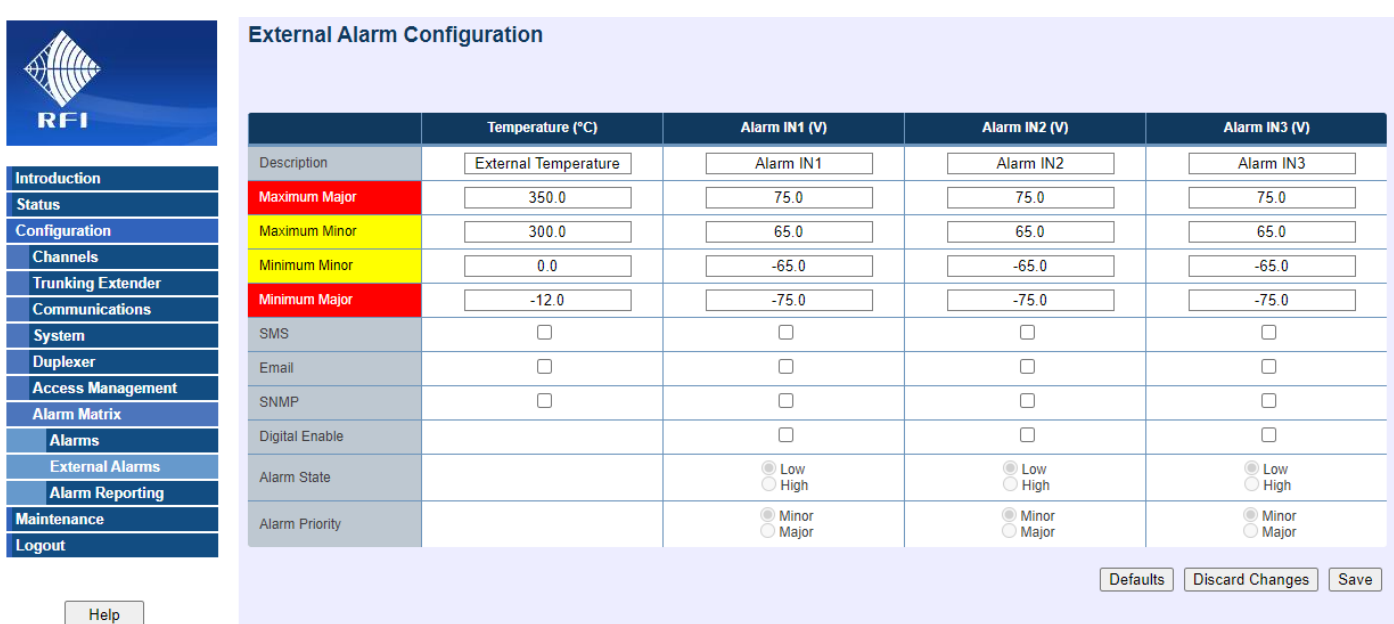

### **EXTERNAL ALARMS CONFIGURATION**

**Alarms** 

The unit's characterisation, naming and assignment of External Alarms monitoring is managed on this page.

The assignment of each of the alarm types to the reporting paths may be made in a matrix as desired.

Four (4) external alarm monitoring inputs are available; one for temperature, and three for voltage.

Any of the three (3) voltage alarms may be configured as Digital inputs for logic state monitoring if desired by checking the Digital Enable tick box. When configured as a Digital alarm, each input can also be configured as a logic 'hi' or 'low' active state and its resulting alarm state may be assigned as a Minor or Major alarm event.

A Maximum and Minimum threshold can be entered for both Minor and Major alarm types, with any of the SMS, Email or SNMP reporting paths being assignable to each of the four (4) external alarm inputs.

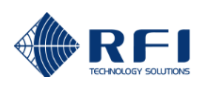

# *10.21 Configuration – Alarm Matrix – Alarm Reporting*

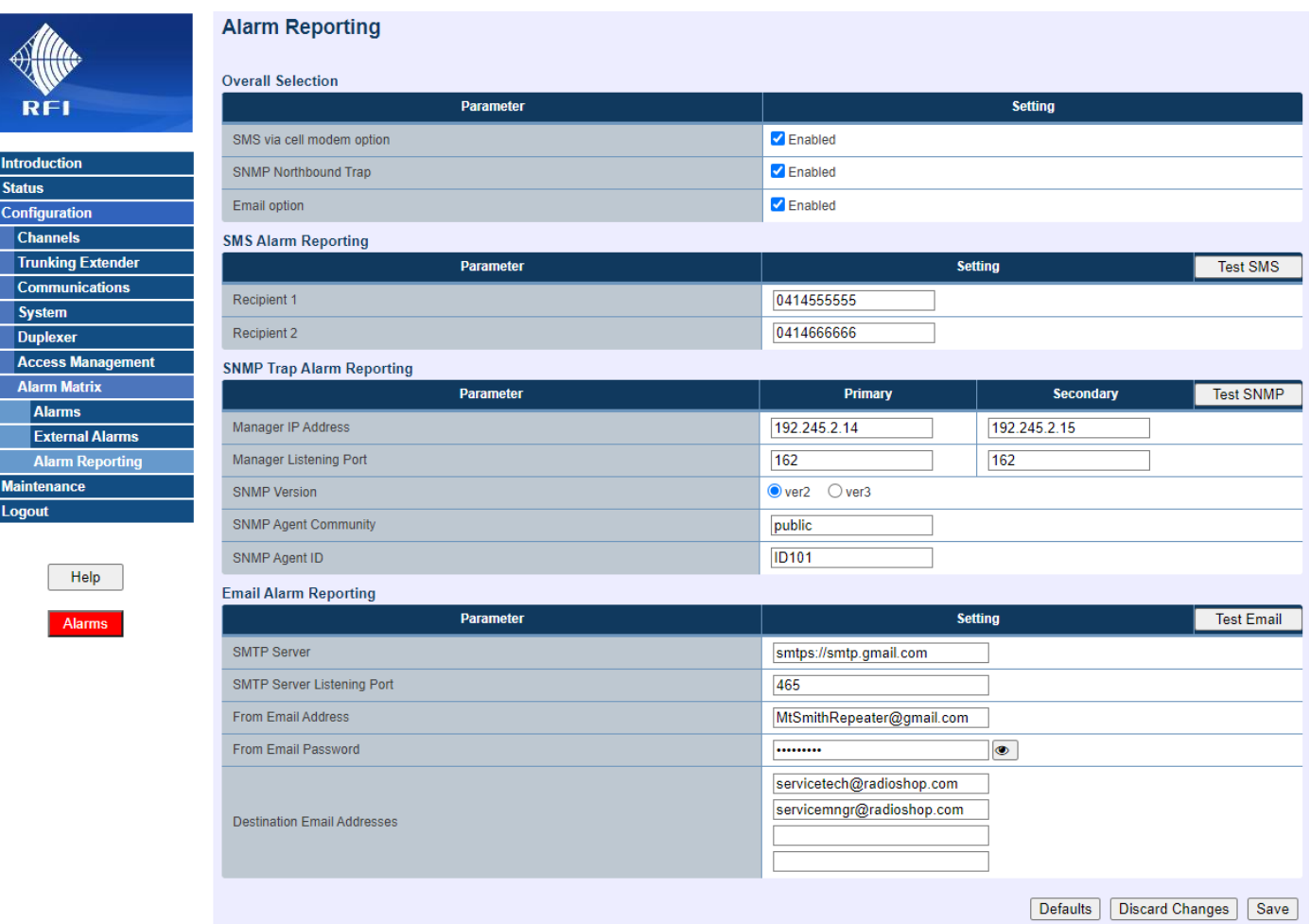

#### **ALARM REPORTING CONFIGURATION**

The unit's alarm reporting paths are managed on this page.

#### **Overall Selection**

#### **SMS via cell modem option:**

The sending of SMS alarms is Enabled here. When Enabled, an SMS Alarm Reporting table will appear - allowing the entry of two (2) recipients mobile phone numbers.

Example entries in these fields may look like:

Recipient 1:0414555555

Recipient 2:0414666666

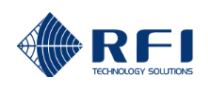

#### **SNMP Northbound Trap:**

The sending of SNMP Northbound Traps is Enabled here. When Enabled, an SNMP Trap Alarm Reporting table will appear allowing the entry of a Primary and Secondary SNMP server addresses and associated listening port IDs. The SNMP version (v1/2 or v3), Community String and Agent ID can also be configured here.

Example entries in these fields may look like:

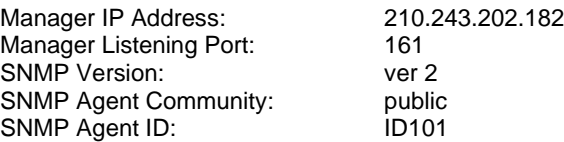

#### **Email (SMTP):**

The sending of Email (SMTP) alarm notifications is Enabled here. When Enabled, an Email Alarm Reporting table will appear allowing the entry of the destination SMTP Server, SMTP port, a 'from' email account name and password for the chosen email service provider, and up to four (4) destination email addresses that the alarm notifications will be sent to.

Example entries in these fields may look like:

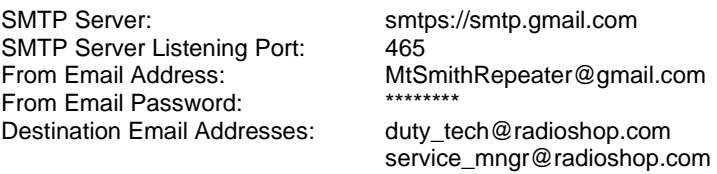

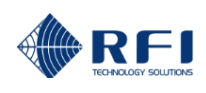

# *10.22 Maintenance Menu*

The "Maintenance" menu allows all of the DSPbR EDGEs maintenance features to be accessed.

Selecting each indented topic under "Maintenance" will display that item as a separate display page.

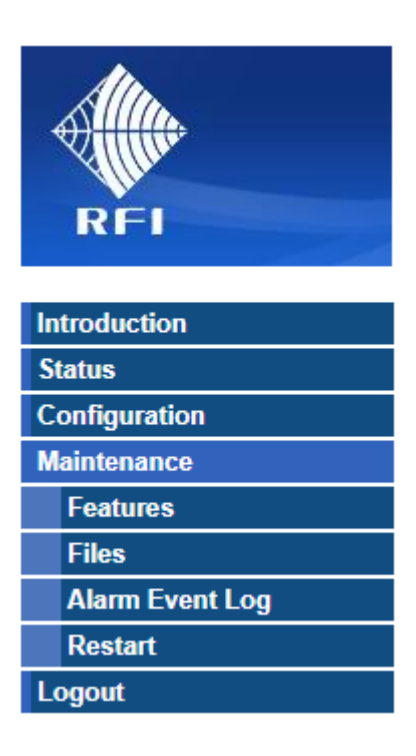

# *10.22 Maintenance – Features*

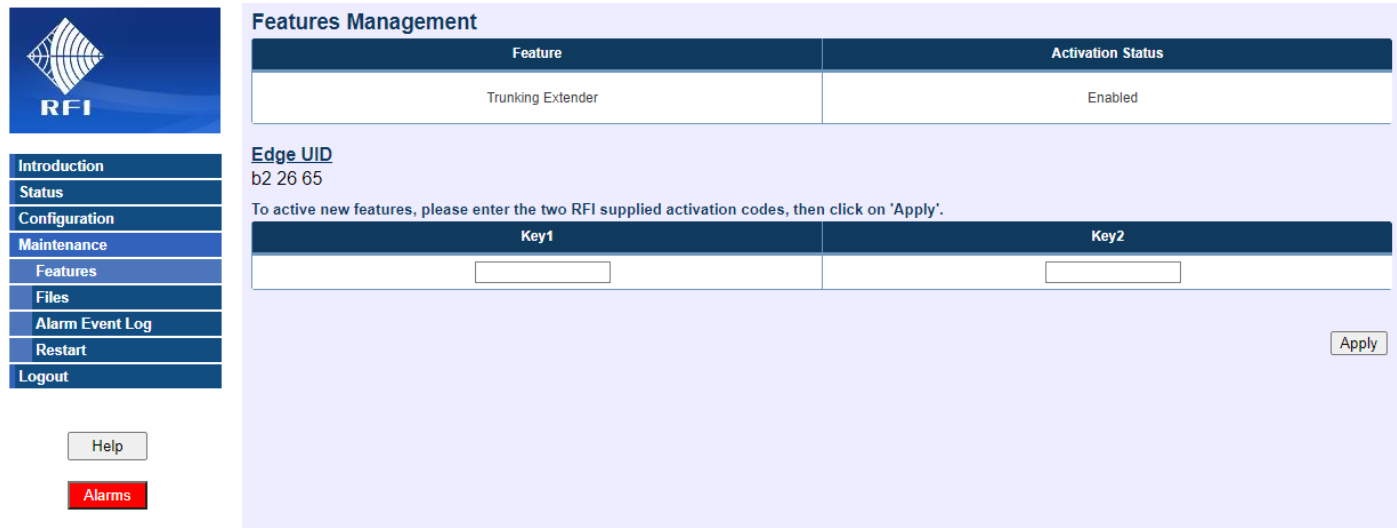

#### **FEATURES MANAGEMENT**

This page displays currently enabled DSPbR EDGE options (i.e. Trunking Extender "TRex")

New optional features may be activated and enabled by entering RFI-provided Key1/Key2 licence keys, and then clicking the 'Apply' button.

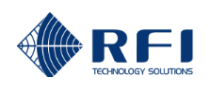

# *10.23 Maintenance – Files – Configuration Files*

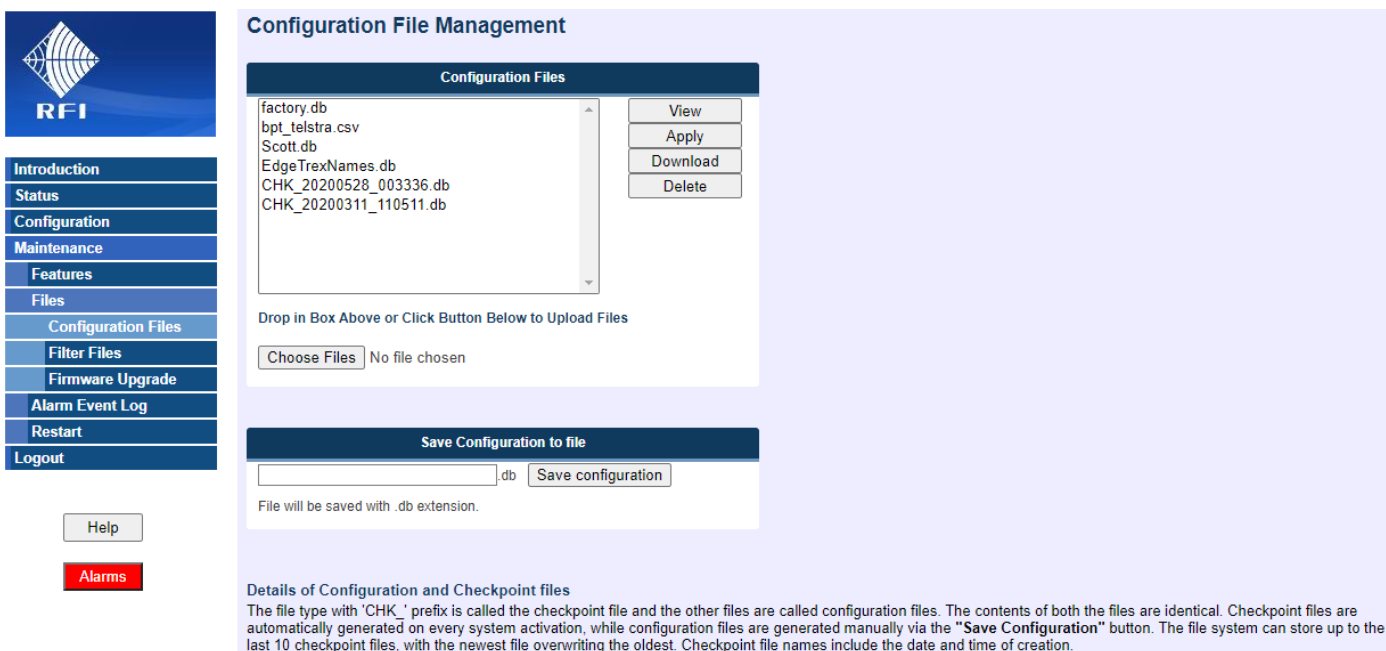

#### **CONFIGURATION FILE MANAGEMENT**

The unit's configuration, checkpoint and band plan files are managed on this page. Several functions are supported and may be used as required.

#### **Configuration Files**

#### **Selecting a file:**

A file already stored in the unit's file system may be selected by scrolling to it in the files window and clicking on it to select it. Once selected, the action for that file may be chosen. Available actions are:

#### **View:**

Selecting this action will display the contents of the file on your device's default text file viewer (i.e. Notepad).

#### **Apply:**

Selecting this action will activate the selected file in the EDGE unit. This action would be used to activate a stored configuration file. or add a band plan file into the displayed list of files on the Configuration/Trunking Extender page, etc.

#### **Download:**

Selecting this action will download the selected file to your device (for backup or archiving purposes).

#### **Delete:**

Selecting this action will delete the chosen file from the EDGE unit's file system. **NOTE:** Once deleted, a file cannot be recovered. It is recommended to download a file for archiving prior to a delete action.

#### **Upload:**

A new file can be uploaded from your device to the EDGE file system by clicking the 'Choose Files' button. Your device's file explorer will open, allowing you to select a file for upload to the EDGE unit. Once uploaded, the above actions can be used to View, Apply or Delete that file.

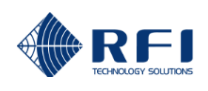

#### **Save Configuration to file**

The current configuration of the EDGE unit may be saved in the unit's file system. Clicking on the blank filename box will allow a chosen file name to be entered. Clicking 'Save Configuration' will then save the unit's current configuration using that file name which will appear in the files window when the save is completed.

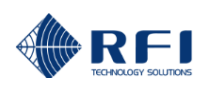

# *10.24 Maintenance – Files – Filter Files*

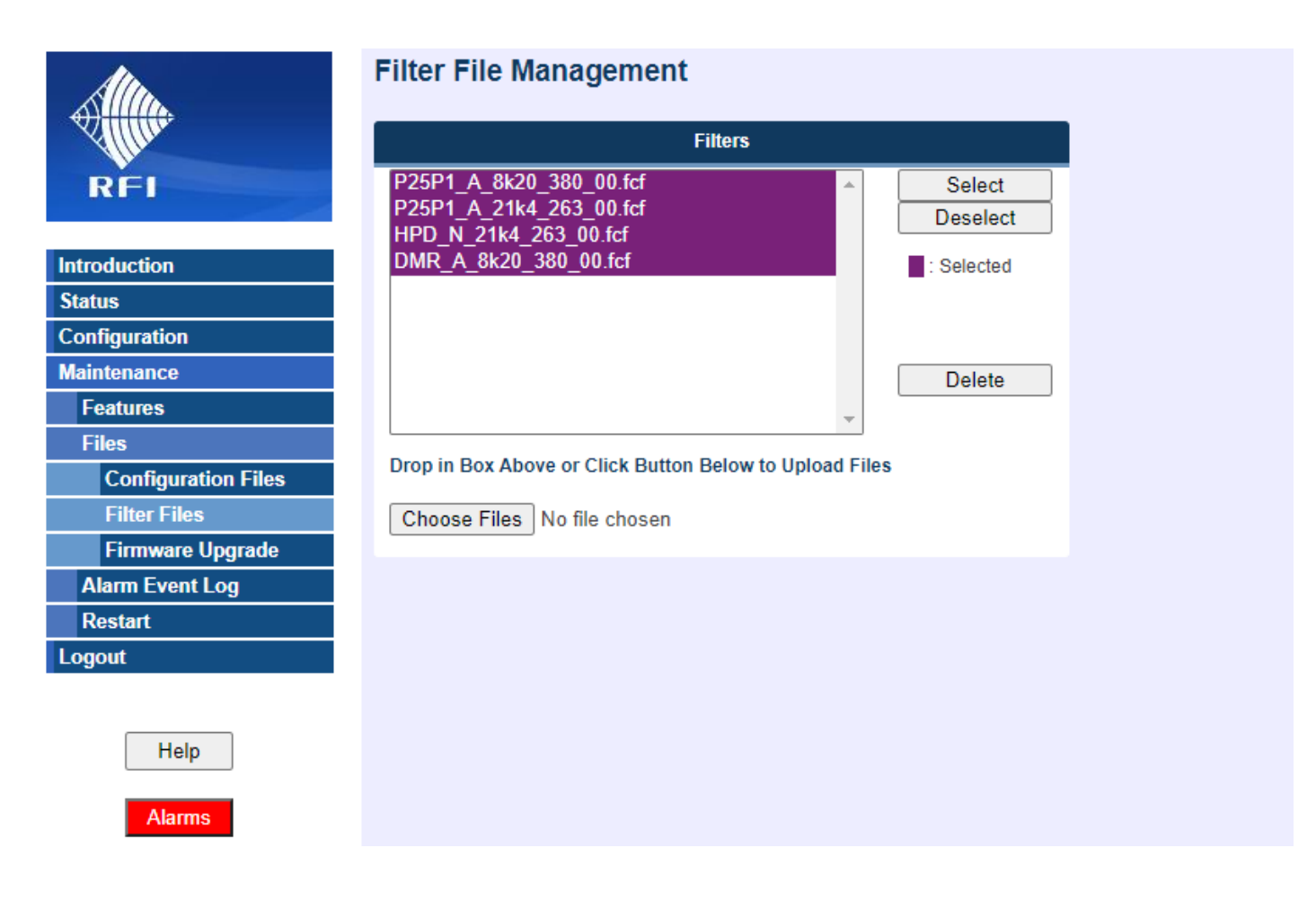

#### **FILTER FILE MANAGEMENT**

The unit's channel filter profile files are managed on this page. Several functions are supported and may be used as required.

#### **Filters**

#### **Selecting or Deselecting files:**

Channel filter profile files may be selected or deselected in the files window. Only selected files appear in the Configuration/Channels page for selection in each channel's parameters.

A file may be selected by scrolling to it in the files window and clicking on it to highlight it. Once selected, the action for that file may be chosen. Available actions are:

#### **Select:**

Clicking this button will add the selected file to the available list on the Configuration/Channels page.

#### **Deselect:**

Clicking this button will remove the selected file from the available list on the Configuration/Channels page.

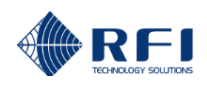

#### **Upload:**

A new file can be uploaded from your device to the EDGE file system by clicking the 'Choose Files' button. Your device's file explorer will open, allowing you to select a channel filter profile file for upload to the EDGE unit. Once uploaded, the above actions can be used to Select or Deselect that file on the Configuration/Channels page.

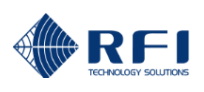

### *10.25 Maintenance – Files – Filter Files*

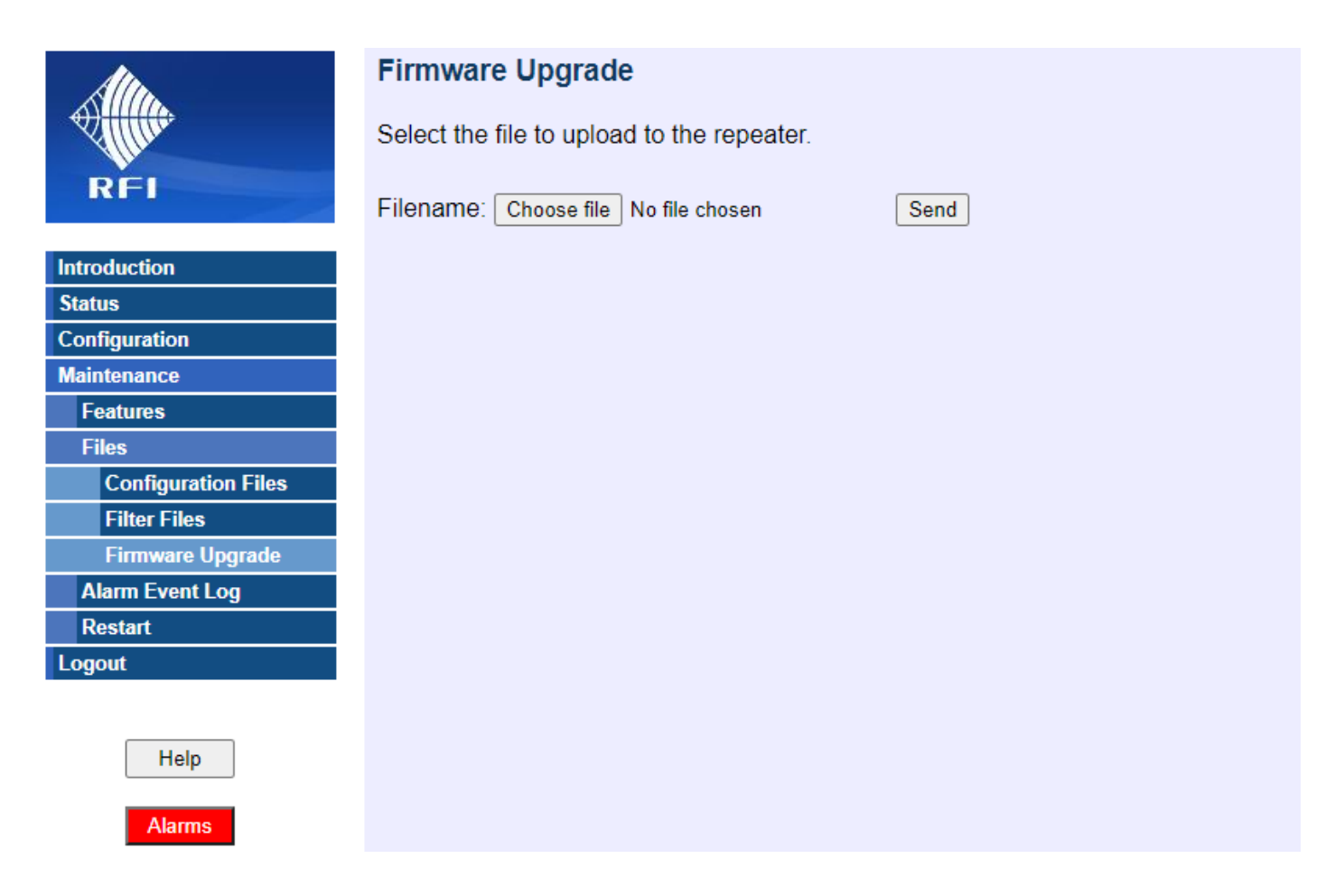

#### **FIRMWARE UPGRADE**

The upgrading of the unit's firmware is managed on this page.

#### **Upgrade:**

A new firmware version can be uploaded from your device to the EDGE by clicking the 'Choose File' button. Your device's file explorer will open, allowing you to select a firmware file for upload to the EDGE unit.

After selecting the firmware upgrade file in your devices file explorer, the upgrade process is commenced by clicking on the 'Send' button. An upload progress bar will appear and a completion message will be displayed when the firmware upgrade file transfer is complete and the unit has activated the upgraded firmware.

**Note:** Downgrading firmware should not be attempted and may lead to problems resulting in unstable or failed operation of the EDGE unit.

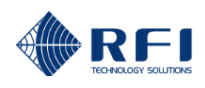

# *10.25 Maintenance – Alarm Event Log*

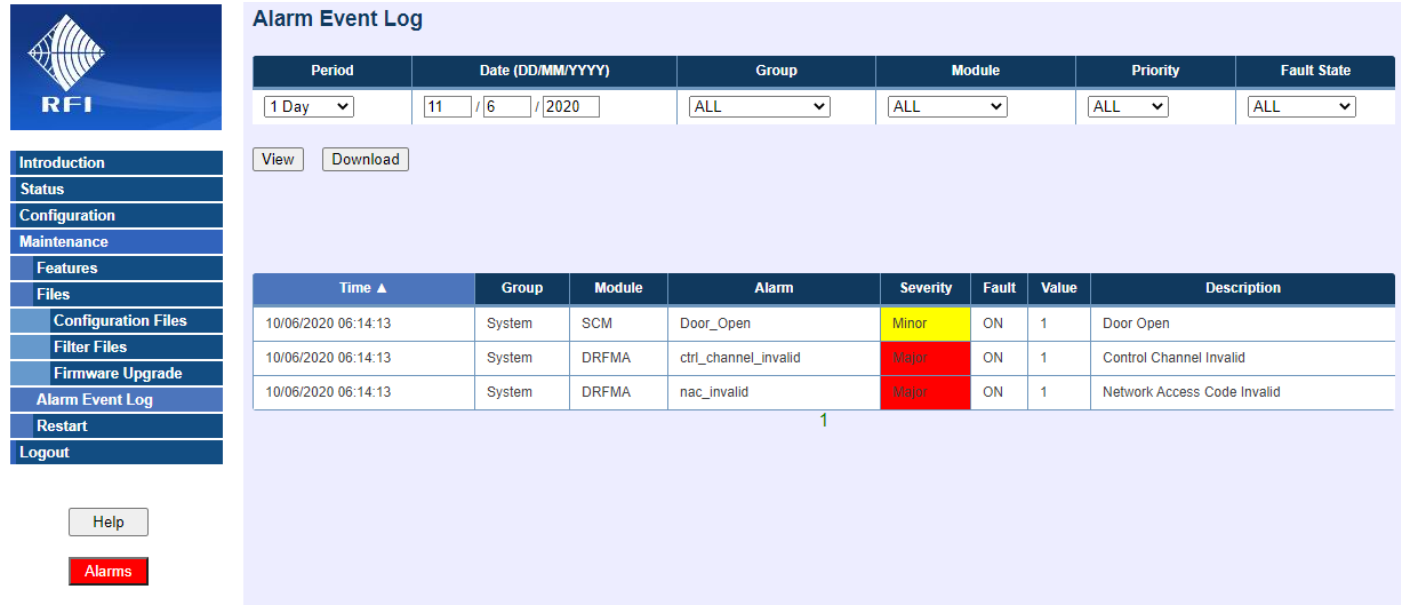

#### **ALARM EVENT LOG**

A comprehensive Alarm Event Log is stored in the EDGE. Alarm events can be searched by selected Period (from a start Date), Group, Module, Priority or Fault State.

#### **View:**

Clicking the 'View' button will search the stored log and display any alarm events matching the search selections.

#### **Download:**

Clicking the 'Download' button will download any alarm events from the log that match the search selections to your device for later analysis, archiving or other uses (such as inclusion in maintenance contract reports, etc).

# *10.26 Maintenance – Restart*

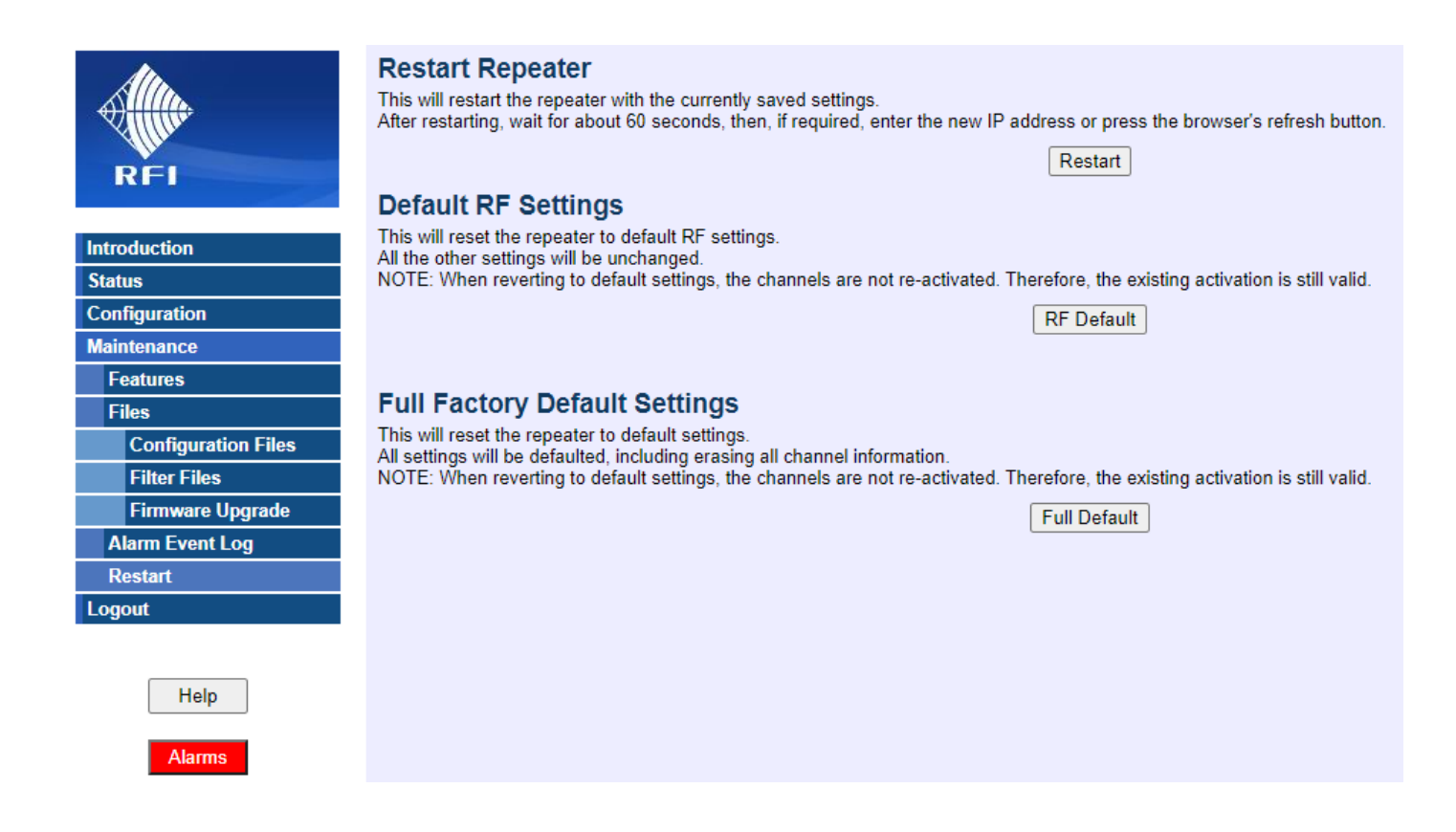

#### **RESTART**

#### **Restart Repeater:**

Press the 'Restart' button to restart the entire system with existing settings.

#### **Default RF Settings:**

Press the 'RF Default' button to set the channel configuration to default settings, while preserving all other settings.

**Note:** The IP address information is not defaulted. This can be done in the *Configure/Communications* page.

#### **Full Factory Default Settings:**

Press the 'Full Default' button to set all settings to default.

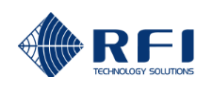

# *10.26 Logout*

Clicking on this selection will present the "Log out" message box.

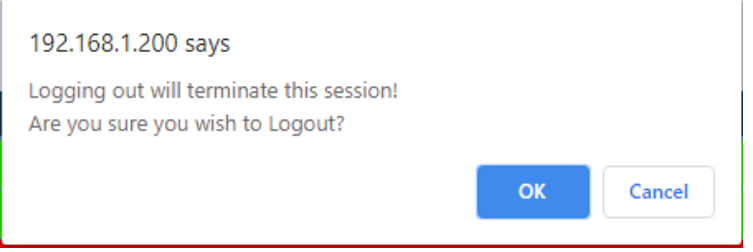

If "OK" is selected, the user will be logged out of the current webserver session and the original "Log in" screen will be presented, ready for a new session…..

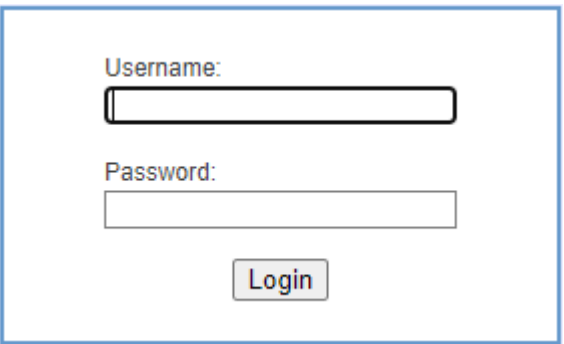

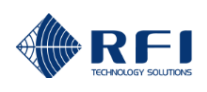

# **11. Indicators and Connectors**

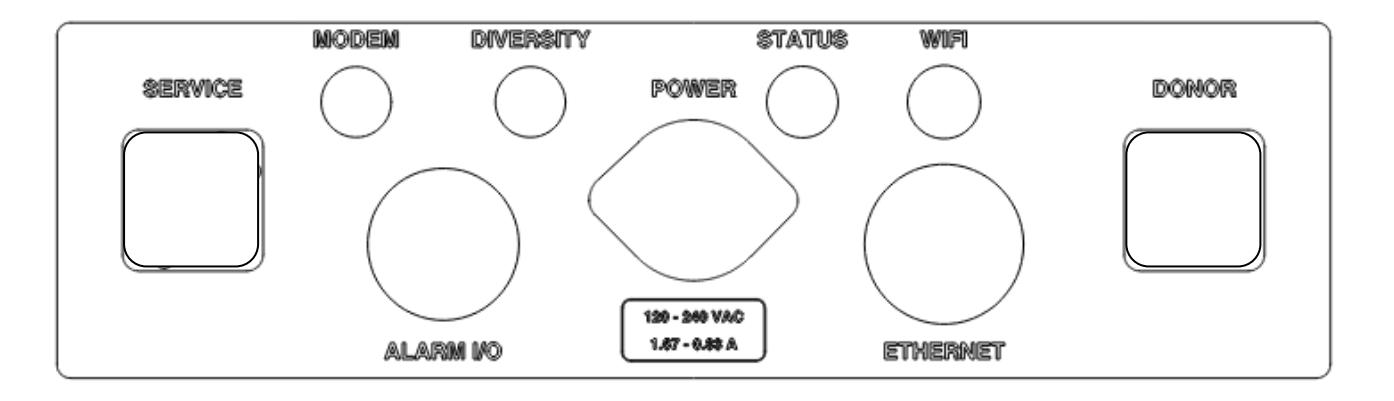

#### The DSPbR EDGE baseplate connector, indicator and gland locations

#### **MAIN CONNECTORS:**

#### **Donor:**

The RF input/output connection to the donor site's source signal (i.e. the off-air antenna facing the outdoor network).

#### **Service:**

The RF input/output connection to the rebroadcast area (i.e. the in-building antenna system).

# **Power:**

The AC or DC power input connector.

#### **ANCILLARY CONNECTORS:**

#### **Ethernet:**

The external Ethernet connection for the EDGE.

#### **Modem / Diversity:**

The cellular modem primary antenna, and the 4G Diversity antenna connectors.

#### **Wi-Fi / Bluetooth:**

The external Wi-Fi / Bluetooth antenna connector. (Wi-Fi and Bluetooth features are to be available in a future firmware release).

#### **Alarm I/O:**

The gland through which the Alarm I/O cable can pass between the EDGE and external I/O equipment(s).

#### **STATUS INDICATOR:**

Indicates the unit's Status and Alarm Summary.

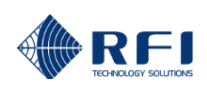

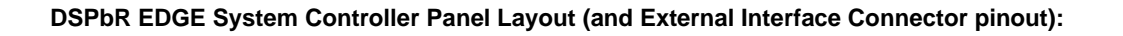

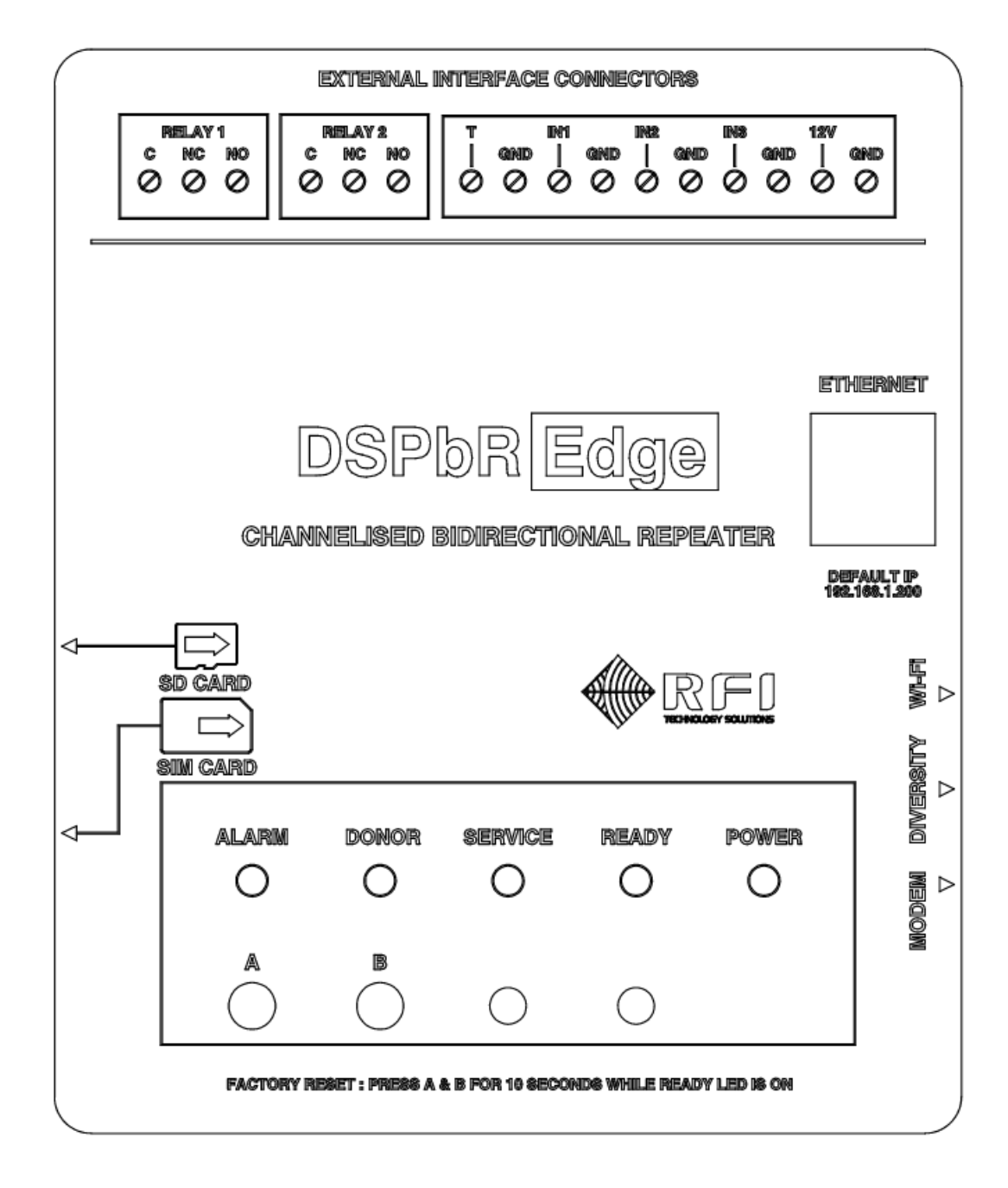

The DSPbR EDGE System Controller (SC) module front panel layout

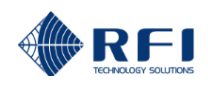

#### **INDICATORS:**

#### **Power:**

Indicates power is applied to the EDGE unit.

The LED is off when there is no power. The LED is green under normal power conditions. The LED is orange when the +5V is OK, and the 4.4V is failed. The LED is red when the +5V and the 4.4V have failed and the System Controller module is powered by the backup battery.

#### **Ready:**

Indicates the EDGE unit has completed its power-on self-test and is ready for use.

The LED is off during start-up and whenever the unit is not ready to receiver user input. The LED is green once the unit is up and running, and ready to receive suer input. The LED is red and flashing during the factory reset process and will continue to flash until the unit has restarted.

#### **Alarm:**

Indicates the alarm status of the EDGE. 'Green' indicates no alarm conditions are present. 'Orange' indicates minor alarm conditions are present. 'Red' indicates major alarm conditions are present.

The LED is off during start-up. The LED is green when there are no alarms present (the 'Door Open' Minor alarm does not indicate on this LED). The LED is orange to indicate a Minor Alarm. The LED is red to indicate a Major Alarm.

#### **Donor:**

Indicates whether the unit is transmitting the signal received from the Donor source.

The LED is off during start-up and when not ready to repeat. The LED is green when the unit is ready to transmit. The LED is orange when transmitting (i.e.un-gated) and returns to green when transmission stops. The LED will typically alternate between green and orange to indicate healthy operation while repeating.

#### **Service:**

Indicates whether the unit is transmitting the signal received from the Service area.

The LED is off during start-up and when not ready to repeat. The LED is green when the unit is ready to transmit. The LED is orange when transmitting (i.e.un-gated) and returns to green when transmission stops. The LED will typically alternate between green and orange to indicate healthy operation while repeating.

#### **External Indicator:**

This LED will be off during power up and self-test. After this time the external Status LED mimics the unit's alarm status – 'green' when there are no alarms present, 'orange' when there is a Minor alarm present, and 'red' when there is a Major alarm present.

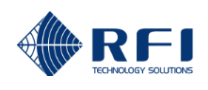

#### **BUTTONS:**

To reset the DSPbR EDGE back to the Factory Default settings will mean a complete reset of all RF configuration settings and alarm threshold parameters as well as the IP address parameters. To do this, simply press and hold buttons "A" and "B" for more than 10 seconds while the READY LED is on.

**NOTE:** This will cause the IP address, subnet and gateway addresses and all other configuration data to be reset back to factory default address.

#### Factory Default settings

**DHCP** - Disabled **IP Address** - 192.168.1.200 **Subnet Mask** - 255.255.255.0 **Gateway** - 192.168.1.254 **Level 1 Username:** user **Level 1 Password:** user **Level 2 Username:** admin **Level 2 Password**: admin **Level 3 Username:** master **Level 3 Password**: master

#### **LABELS:**

#### **External Interface Connectors:**

Shows the layout of the External Interface Connectors located on the backplane adjacent to the System Controller (SC) module.

#### **EXTERNAL ALARM INPUTS:**

The DSPbR EDGE has four (4) external alarm monitoring inputs. These inputs are rated as follows;

Three (3) inputs are configurable for analogue or digital operation.

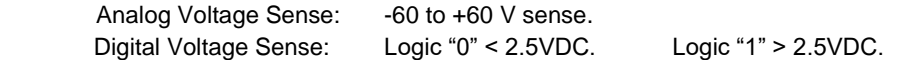

One (1) input is compatible with the RFI SAM0000-TS Temperature Sensor.

All four (4) inputs are protected for -75 to +75 V

#### **ALARM RELAY OUTPUTS:**

The DSPbR EDGE has two (2) alarm relays (Minor and Major alarms' outputs).

The contacts on these relays are rated as follows;

N.O. / CMN / N.C. 30VDC 2A or 125VAC 0.5A

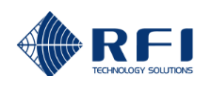

# **12. SNMP Overview**

#### **Overview:**

The DSPbR Edge SNMP Interface is defined by the following MIB files:

RF-INDUSTRIES-MIB.txt RFI-EDGE-ALARM-MIB.txt

The RFI-EDGE-ALARM-MIB file provides details of the various objects (OIDs) within every trap that is sent whenever an alarm status change occurs.

Every trap includes the following objects:

#### **Trap Objects:**

#### **edgeAlarmCustName**

OID 1.3.6.1.4.1.32327.2.2.4.1.2.1 Syntax Text String

Description Provides the Customer Name string as configured on the User Data Configuration page.

#### **edgeAlarmSiteName**

OID 1.3.6.1.4.1.32327.2.2.4.1.2.2 Syntax Text String

Description Provides the Site Name string as configured on the User Data Configuration page.

#### **edgeAlarmModule**

OID 1.3.6.1.4.1.32327.2.2.4.1.2.3 Syntax Text String

Description Identifies the hardware module type under alarm condition. Edge unit has following hardware module types.

#### **SCM**

The System Control Module is the main controller module that provides the user interface and system wide control. **Backplane** 

The Backplane module provides some auxiliary functionality to the system and is the main interface between the SCM and two DRFMs

#### **DRFM(1)**

This is one half of the Digital RF module that handles the digital RF communication.

#### **DRFM(2)**

This is the other half of the Digital RF module that handles the digital RF communication.

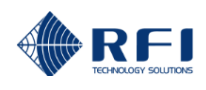

#### **edgeAlarmType**

OID 1.3.6.1.4.1.32327.2.2.4.1.2.4 Syntax Text String

Description Identifies the DSPbR Edge alarm type. DSPbR Edge unit has following alarm types.

#### **Power**

Any power supply status and rail voltage related alarms are reported under this class.

#### **Temperature**

Any over or under temperature related alarms are reported under this class.

#### **System**

Any system or RF level faults are reported under this class.

#### **edgeAlarmDescription**

OID 1.3.6.1.4.1.32327.2.2.4.1.2.5 Syntax Text String

Description This is a brief textual description of the generated alarm.

#### **axmAlarmState**

OID 1.3.6.1.4.1.32327.2.2.2.1.2.6 Syntax Text String

Description The alarm status for this trap. A value of 1 represents OK, a value of 2 is FAIL.

#### **axmAlarmDateTime**

OID 1.3.6.1.4.1.32327.2.2.2.1.2.7 Syntax Text String

Description The time stamp for when this trap was sent.

#### **GET Requests:**

DSPbR Edge SNMP GET requests supports only five generic MIB-2 system parameters as described below;

sysDescr sysObjectID sysUpTime sysContact sysName

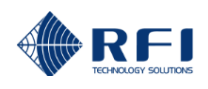

# **13. Maintenance, Inspection and Repair Advice**

No special maintenance program is required for the DSPbR EDGE.

Firmware upgrades may periodically be made available and may be uploaded into the DSPbR EDGE if desired using the *Maintenance/Files/Firmware Upgrade* feature within the GUI.

Checking that the RF connectors on the feeder cables from the combiner and to the antenna are correctly torqued (as per manufacturers recommendations) onto the corresponding Coupler termination connectors is considered good practice. Checking all N Male termination connectors on the RF coaxial connectors on both the DSPbR EDGE and Coupler/s is also recommended.

All other connectors must be firmly located and pushed into their corresponding mating sockets, with fastening screws tightened securely.

The individual modules in the DSPbR EDGE are not considered field repairable. Should it be considered that any unit may be faulty through diagnosis, it should be replaced and the faulty unit returned to RFI for repair.

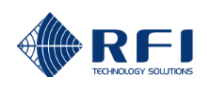

# **14. Supporting Information**

For additional support information on the DSPbR EDGE series products including;

**DSPbR EDGE Product Brief DSPbR EDGE User Manual DSPbR EDGE Service Bulletins DSPbR EDGE Firmware Files DSPbR EDGE SNMP MIB Files**

please visit the RFI website at:

**<http://www.rfiwireless.com.au/multicoupling-monitoring/monitoring.html>**

#### **Contact Information**

If you would like more information on the DSPbR EDGE product and its applications, please contact your nearest RFI Sales Office.

For more information on RFI products, please visit us at **<http://www.rfiwireless.com.au/>**

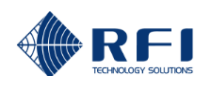

# **15. User Notes:**

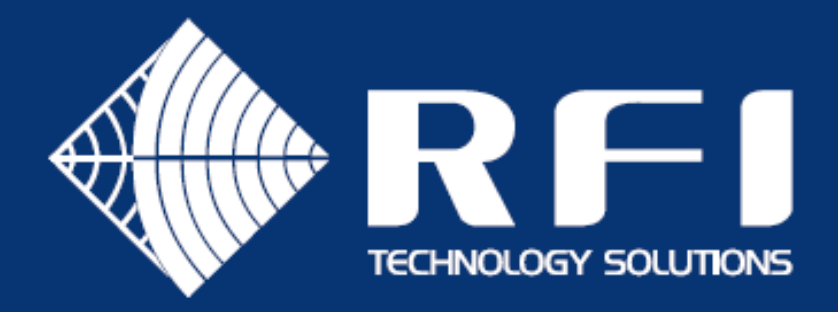

# **Australian Support**

Phone: 1300 000 RFI (734) Email: enquiry@rfi.com.au

# **International Support**

# **APAC**

Phone: +617 3621 9400 Email: export@rfi.com.au

# **RFI EMEA (UK)**

Phone: +44 (0) 1869 255 772 Email: sales@rfiemea.com

# **RFI Americas**

Phone: +1 330 486 0706 Email: export@rfi.com.au

# www.rfi.com.au